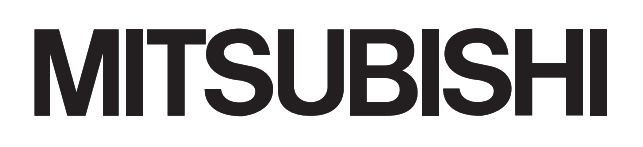

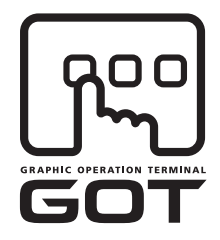

### **GRAPHIC OPERATION TERMINAL**

# GOTIOOO

# **GOT1000 Series Connection Manual**

 $(\alpha$  2 connection)

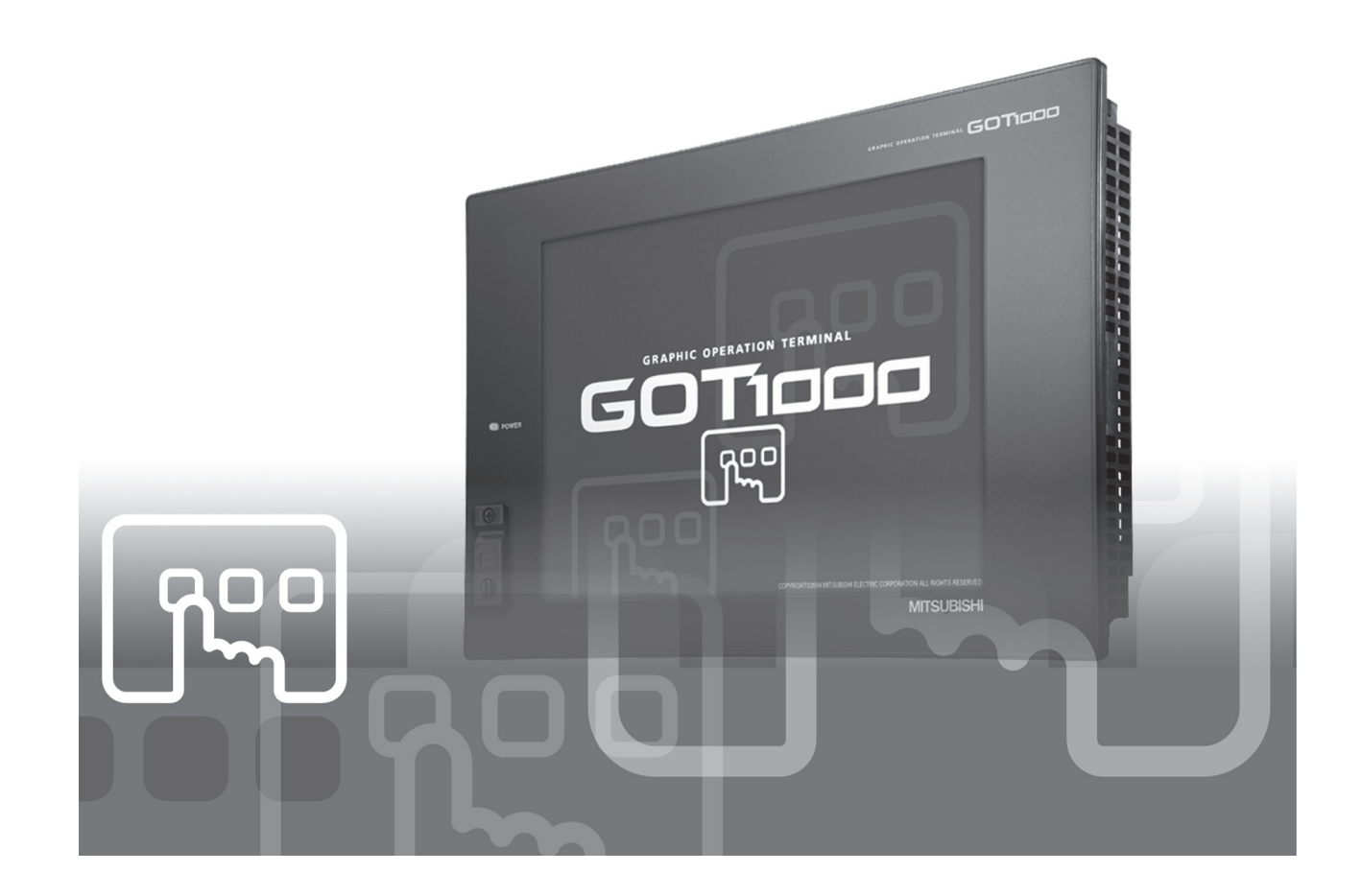

SAFETY PRECAUTIONS

(Always read these precautions before using this equipment.)

<span id="page-2-0"></span>Before using this product, please read this manual and the relevant manuals introduced in this manual carefully and pay full attention to safety to handle the product correctly.

The precautions given in this manual are concerned with this product.

In this manual, the safety precautions are ranked as "DANGER" and "CAUTION".

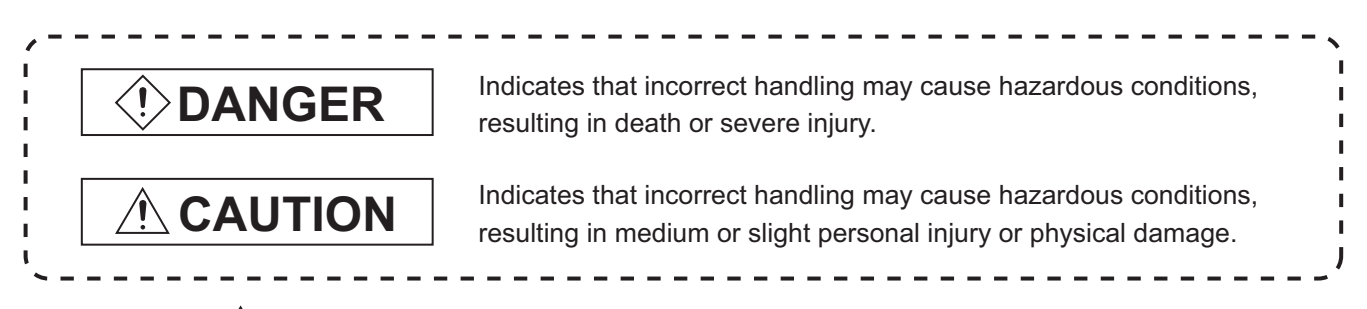

Note that the  $\triangle$  caution level may lead to a serious accident according to the circumstances. Always follow the instructions of both levels because they are important to personal safety.

Please save this manual to make it accessible when required and always forward it to the end user.

# **[DESIGN PRECAUTIONS]**

# **DANGER**

Some failures of the GOT, communication unit or cable may keep the outputs on or off. An external monitoring circuit should be provided to check for output signals which may lead to a serious accident.

Not doing so can cause an accident due to false output or malfunction.

- If a communication fault (including cable disconnection) occurs during monitoring on the GOT, communication between the GOT and PLC CPU is suspended and the GOT becomes inoperative. For bus connection : The CPU becomes faulty and the GOT becomes inoperative. For other than bus connection : The GOT becomes inoperative. A system where the GOT is used should be configured to perform any significant operation to the system by using the switches of a device other than the GOT on the assumption that a GOT communication fault will occur. Not doing so can cause an accident due to false output or malfunction.
- Do not use the GOT as the warning device that may cause a serious accident. An independent and redundant hardware or mechanical interlock is required to configure the device that displays and outputs serious warning. Failure to observe this instruction may result in an accident due to incorrect output or malfunction.

# **[DESIGN PRECAUTIONS]**

# **DANGER**

Incorrect operation of the touch switch(s) may lead to a serious accident if the GOT backlight is gone out.

When the GOT backlight goes out, the POWER LED flickers (green/orange) and the display section turns black and causes the monitor screen to appear blank, while the input of the touch switch(s) remains active.

This may confuse an operator in thinking that the GOT is in "screensaver" mode, who then tries to release the GOT from this mode by touching the display section, which may cause a touch switch to operate.

Note that the following occurs on the GOT when the backlight goes out.

The POWER LED flickers (green/orange) and the monitor screen appears blank.

# **CAUTION**

Do not bundle the control and communication cables with main-circuit, power or other wiring. Run the above cables separately from such wiring and keep them a minimum of 100mm apart. Not doing so noise can cause a malfunction.

# **[MOUNTING PRECAUTIONS]**

# **DANGER**

● Be sure to shut off all phases of the external power supply used by the system before mounting or removing the GOT to/from the panel.

Not doing so can cause the GOT to fail or malfunction.

- $\bullet$  Be sure to shut off all phases of the external power supply used by the system before mounting or removing the communication unit, option function board or multi-color display board onto/from the GOT. Not doing so can cause the unit to fail or malfunction.
- Before mounting an optional function board or Multi-color display board, wear a static discharge wrist strap to prevent the board from being damaged by static electricity.

# A CAUTION

- Use the GOT in the environment that satisfies the general specifications described in this manual. Not doing so can cause an electric shock, fire, malfunction or product damage or deterioration.
- When mounting the GOT to the control panel, tighten the mounting screws in the specified torque range.

Undertightening can cause the GOT to drop, short circuit or malfunction.

Overtightening can cause a drop, short circuit or malfunction due to the damage of the screws or the GOT.

# **[MOUNTING PRECAUTIONS]**

# **CAUTION** When loading the communication unit to the GOT, fit it to the connection interface of the GOT and tighten the mounting screws in the specified torque range. Overtightening can cause a drop, failure or malfunction due to the damage of the screws or unit. When mounting the multi-color display board onto the GOT, tighten the mounting screws within the specified torque range. Loose tightening may cause the unit and/or GOT to malfunction due to poor contact. Overtightening may damage the screws, unit and/or GOT; they might malfunction.  $\bullet$  When mounting an optional function board onto the GT15 $\Box$  fully connect it to the connector until you hear a click.  $\bullet$  When mounting an optional function board onto the GT15 $\Box$ , fully connect it to the connector. Push the multi-color display board onto the corresponding connector so that it will be secured firmly. When inserting a CF card into the GOT, push it into the insertion slot until the CF card eject button will pop out. Failure to do so may cause a malfunction due to poor contact. When inserting/removing a CF card into/from the GOT, turn the CF card access switch off in advance. Failure to do so may corrupt data within the CF card. When removing a CF card from the GOT, make sure to support the CF card by hand, as it may pop out. Failure to do so may cause the CF card to drop from the GOT and break.

# **[WIRING PRECAUTIONS]**

**DANGER**

 $\bullet$  Be sure to shut off all phases of the external power supply used by the system before wiring. Failure to do so may result in an electric shock, product damage or malfunctions.

# **[WIRING PRECAUTIONS]**

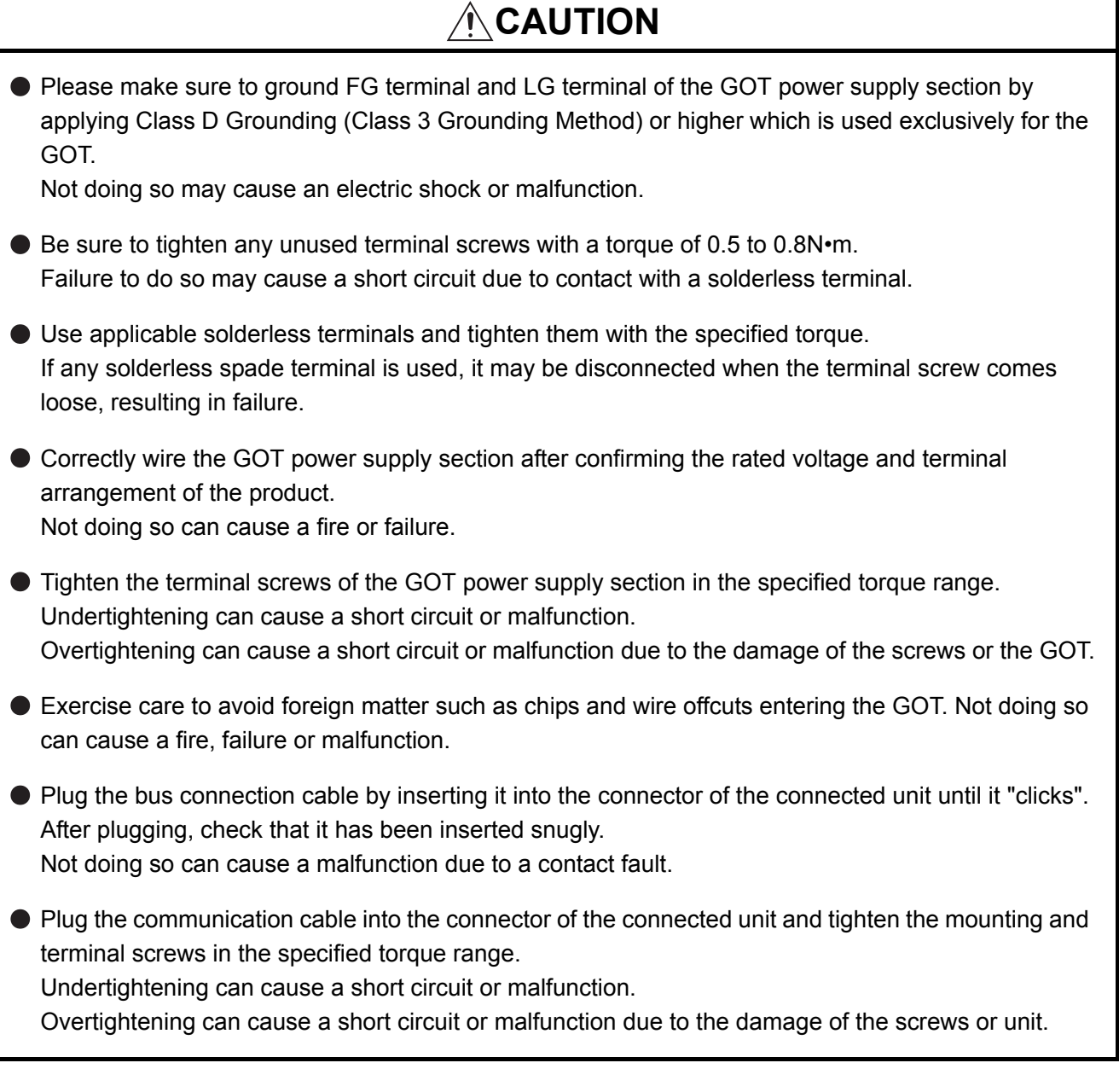

# **[TEST OPERATION PRECAUTIONS]**

# **DANGER**

● Before performing the test operations of the user creation monitor screen (such as turning ON or OFF bit device, changing the word device current value, changing the settings or current values of the timer or counter, and changing the buffer memory current value), read through the manual carefully and make yourself familiar with the operation method.

During test operation, never change the data of the devices which are used to perform significant operation for the system.

False output or malfunction can cause an accident.

# **[STARTUP/MAINTENANCE PRECAUTIONS]**

# **DANGER**

- When power is on, do not touch the terminals. Doing so can cause an electric shock or malfunction.
- Connect the battery correctly.

Do not discharge, disassemble, heat, short, solder or throw the battery into the fire. Incorrect handling may cause the battery to generate heat, burst or take fire, resulting in injuries or fires

Before starting cleaning or terminal screw retightening, always switch off the power externally in all phases.

Not switching the power off in all phases can cause a unit failure or malfunction. Undertightening can cause a short circuit or malfunction.

Overtightening can cause a short circuit or malfunction due to the damage of the screws or unit.

# **[STARTUP/MAINTENANCE PRECAUTIONS]**

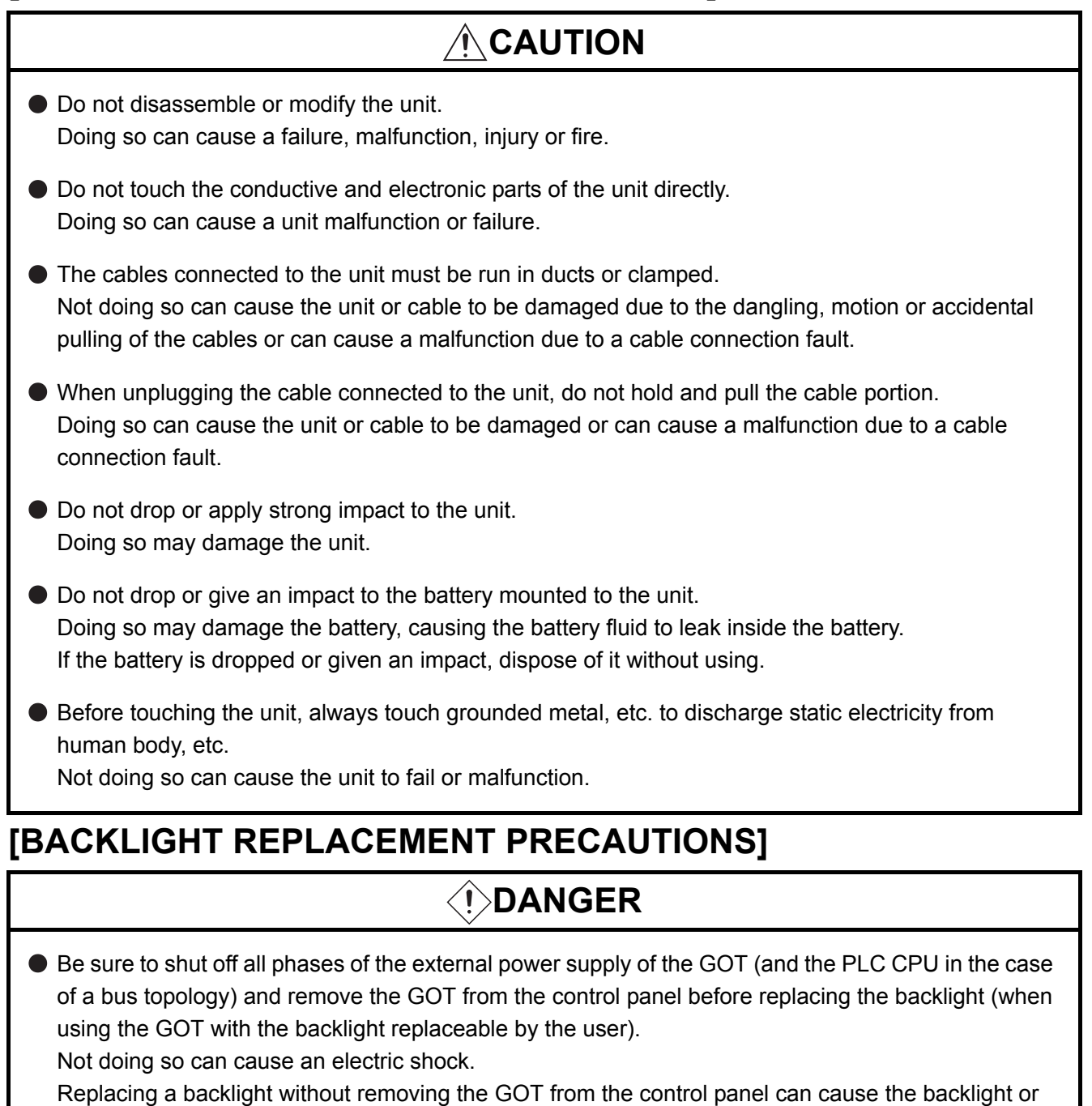

control panel to drop, resulting in an injury.

# **CAUTION**

Wear gloves for the backlight replacement when using the GOT with the backlight replaceable by the user.

Not doing so can cause an injury.

● Before replacing a backlight, allow 5 minutes or more after turning off the GOT when using the GOT with the backlight replaceable by the user.

Not doing so can cause a burn from heat of the backlight.

# **[DISPOSAL PRECAUTIONS]**

# **CAUTION**

When disposing of the product, handle it as industrial waste.

# **[TRANSPORTATION PRECAUTIONS]**

# **CAUTION**

- When transporting lithium batteries, make sure to treat them based on the transport regulations. (For details on models subject to restrictions, refer to the User's Manual for the GOT you are using.)
- Make sure to transport the GOT main unit and/or relevant unit(s) in the manner they will not be exposed to the impact exceeding the impact resistance described in the general specifications of the User's Manual, as they are precision devices.

Failure to do so may cause the unit to fail.

Check if the unit operates correctly after transportation.

#### <span id="page-9-0"></span>REVISIONS

#### \* The manual number is given on the bottom left of the back cover.

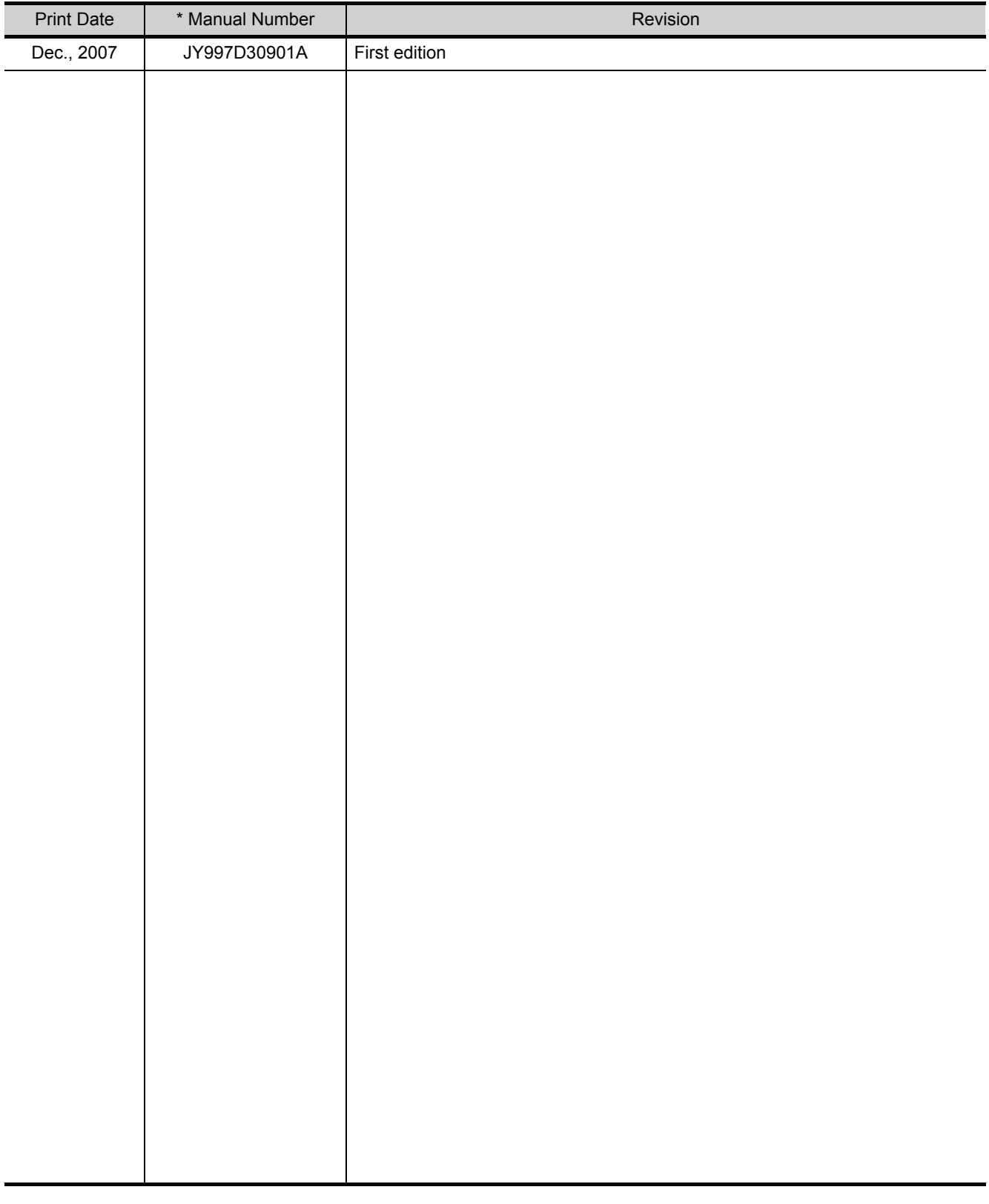

This manual confers no industrial property rights or any rights of any other kind, nor does it confer any patent licenses. Mitsubishi Electric Corporation cannot be held responsible for any problems involving industrial property rights which may occur as a result of using the contents noted in this manual.

### <span id="page-10-0"></span>**INTRODUCTION**

Thank you for choosing Mitsubishi Graphic Operation Terminal (Mitsubishi GOT).

Read this manual and make sure you understand the functions and performance of the GOT thoroughly in advance to ensure correct use.

### <span id="page-10-1"></span>**CONTENTS**

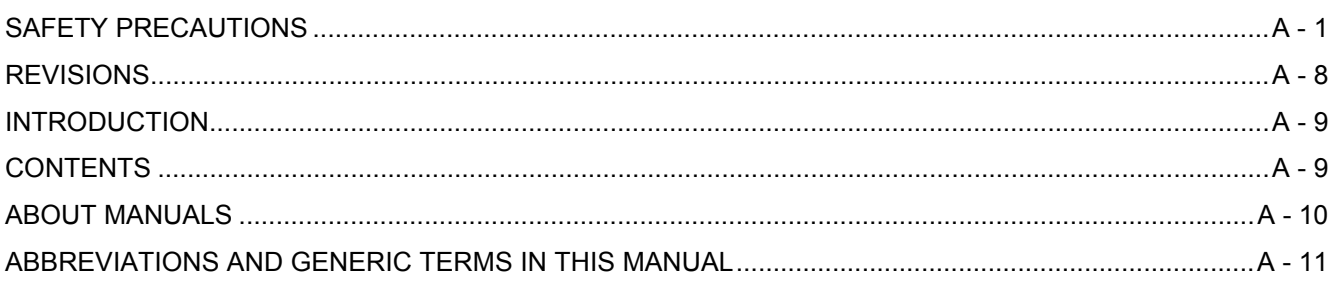

### [1. OVERVIEW 1 - 1 to 1 - 4](#page-18-0)

#### [1.1 Connection to](#page-21-0)  $\alpha$ 2 1 - 4

### 2. CONNECTION TO  $\alpha$ [2 2 - 1 to 2 - 16](#page-22-0)

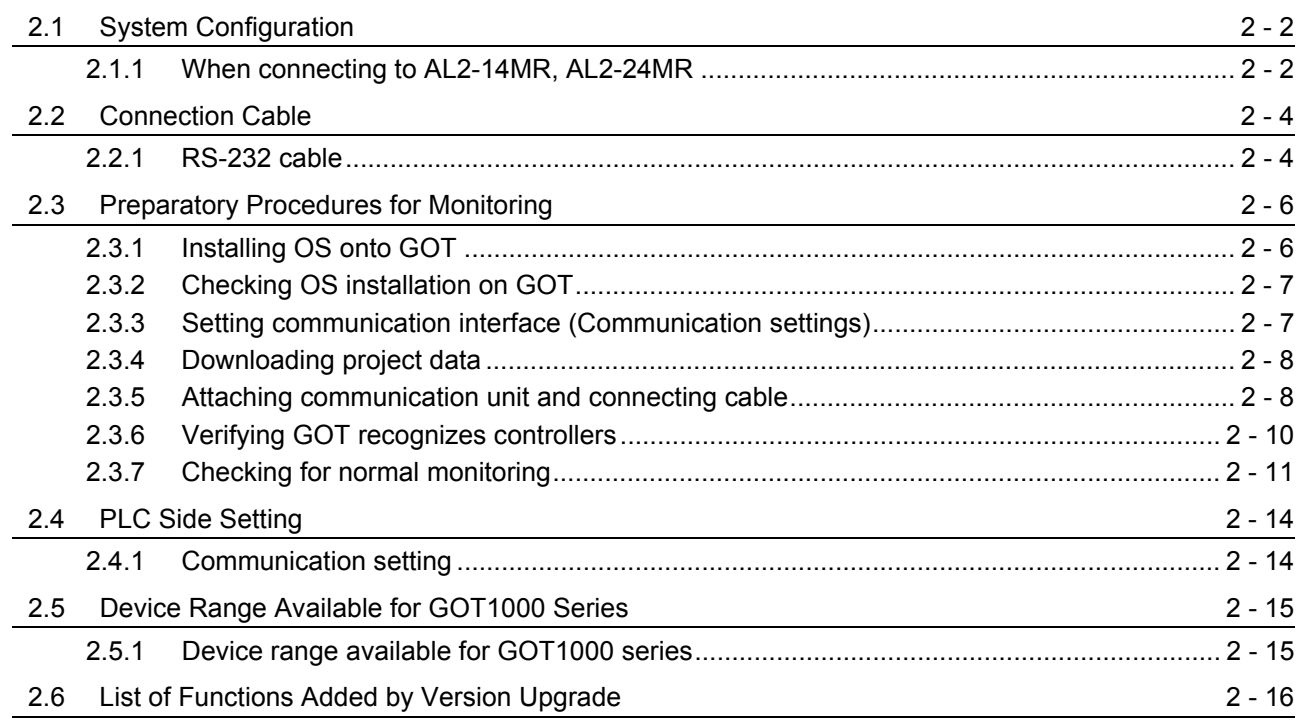

### <span id="page-11-0"></span>ABOUT MANUALS

#### The following manuals are also related to this product. In necessary, order them by quoting the details in the tables below.

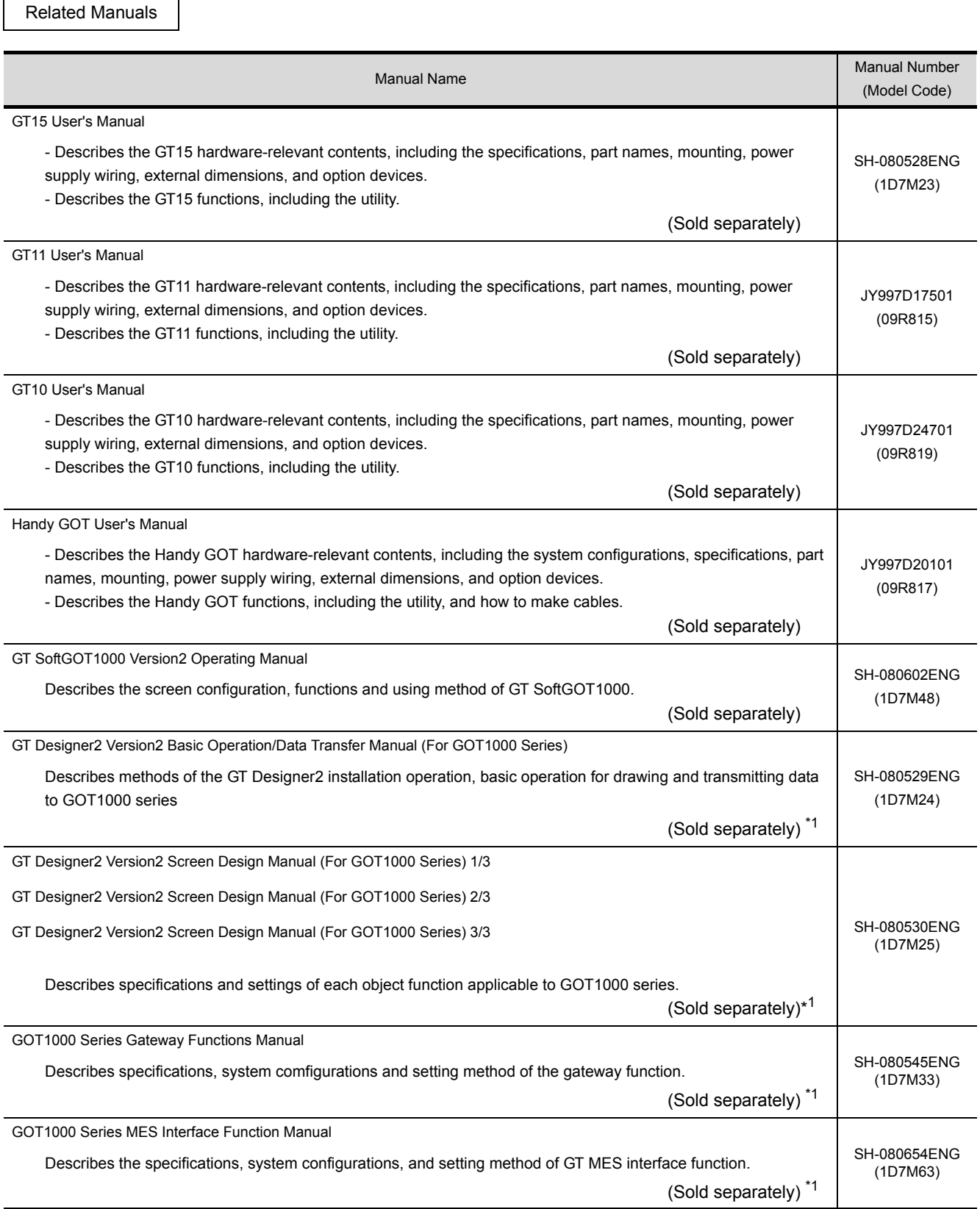

\*1 The manual in PDF-format is included in the GT Works2 and GT Designer2 products.

# <span id="page-12-0"></span>ABBREVIATIONS AND GENERIC TERMS IN THIS MANUAL

Abbreviations and generic terms used in this manual are as follows:

#### GOT

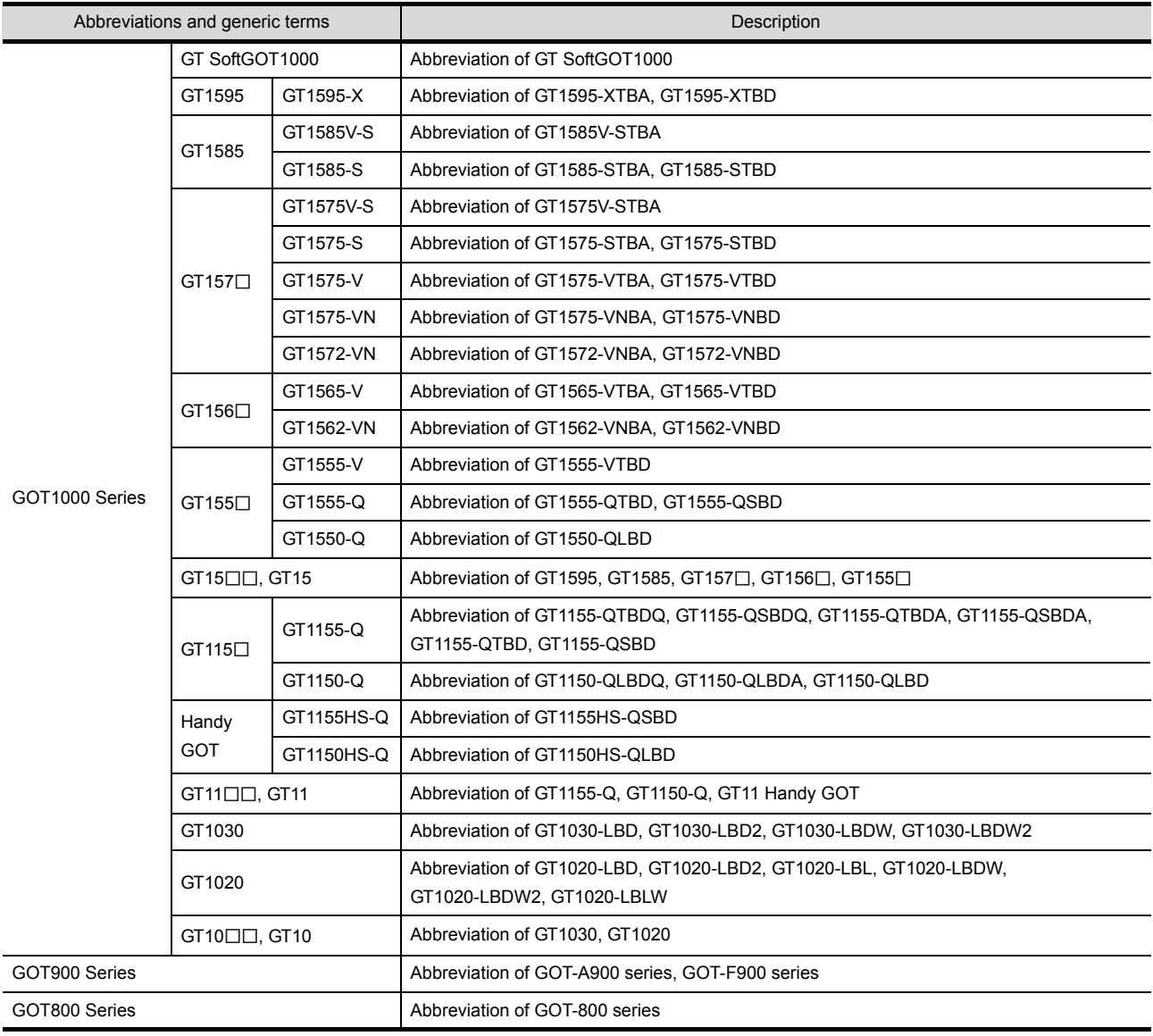

#### Communication unit

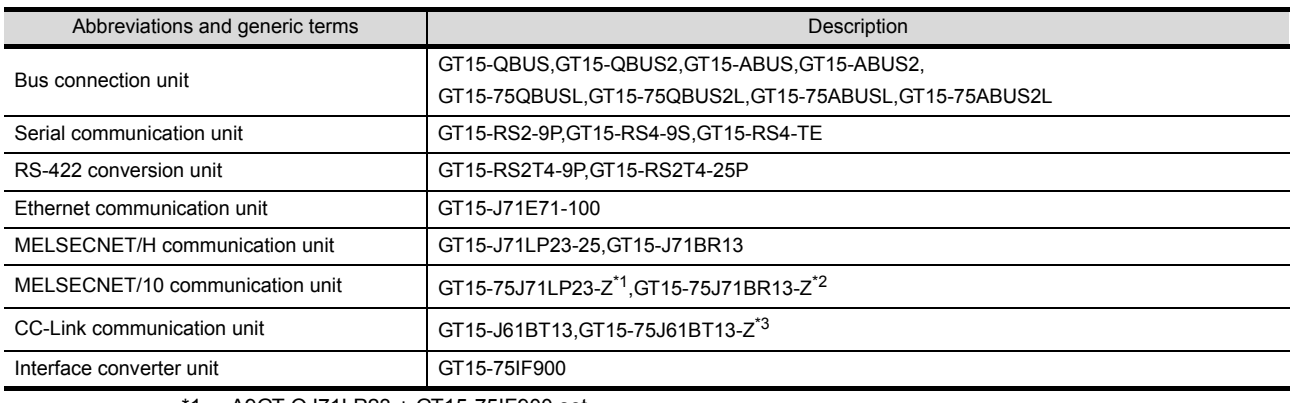

\*1 A9GT-QJ71LP23 + GT15-75IF900 set

\*2 A9GT-QJ71BR13 + GT15-75IF900 set

\*3 A8GT-J61BT13 + GT15-75IF900 set

#### Option unit

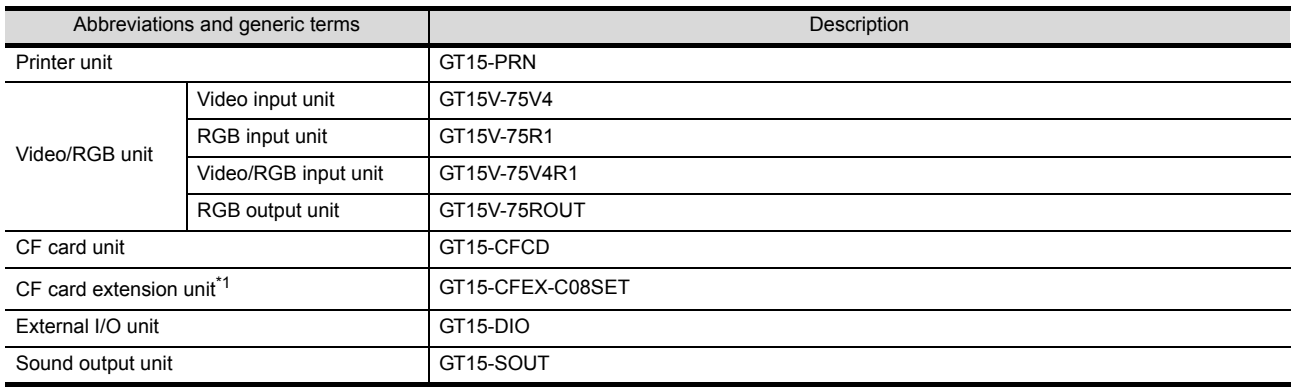

\*1 GT15-CFEX + GT15-CFEXIF + GT15-C08CF set.

#### **Option**

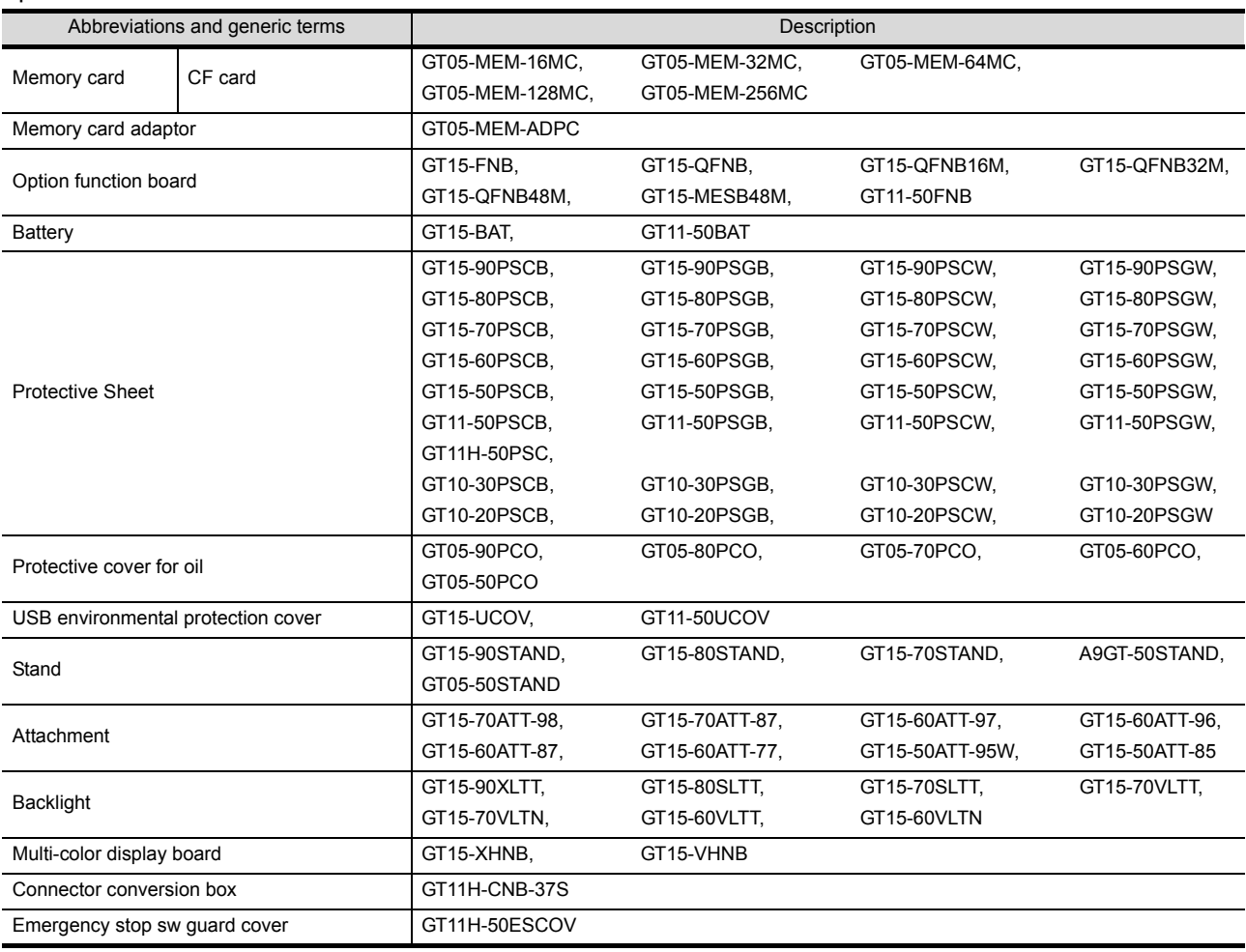

#### Software

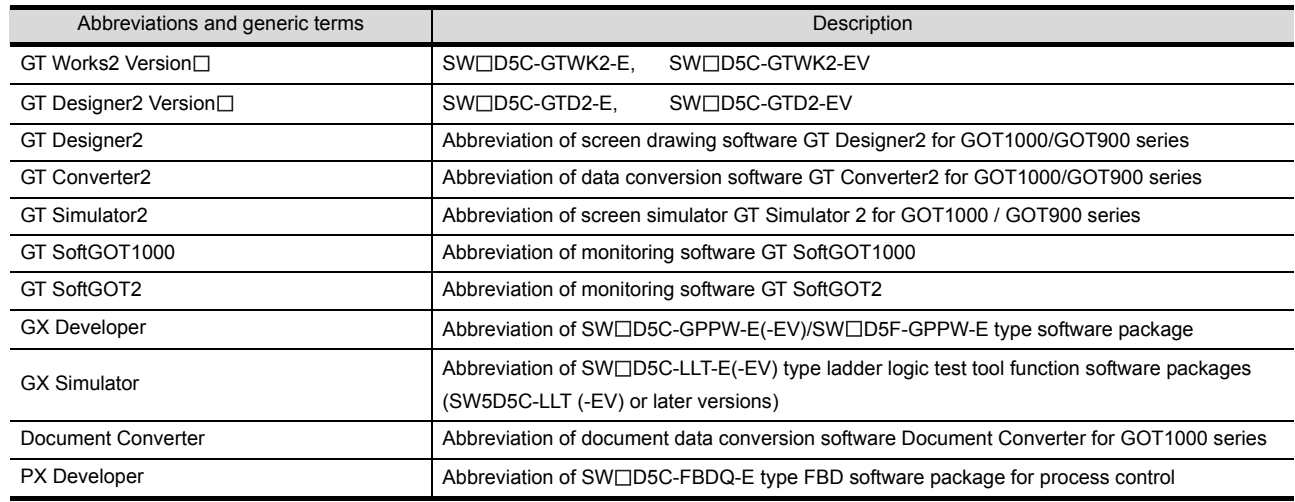

#### License key (for GT SoftGOT1000)

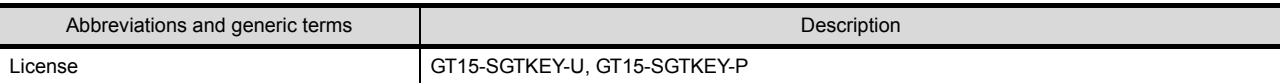

#### ■ License key (for GT SoftGOT2)

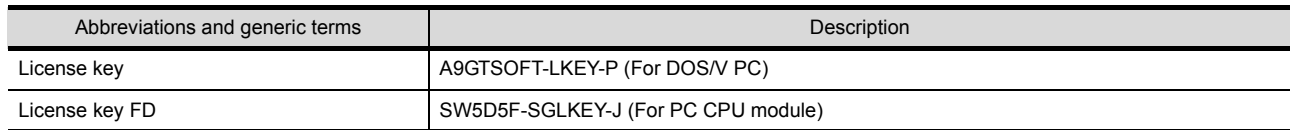

#### **Others**

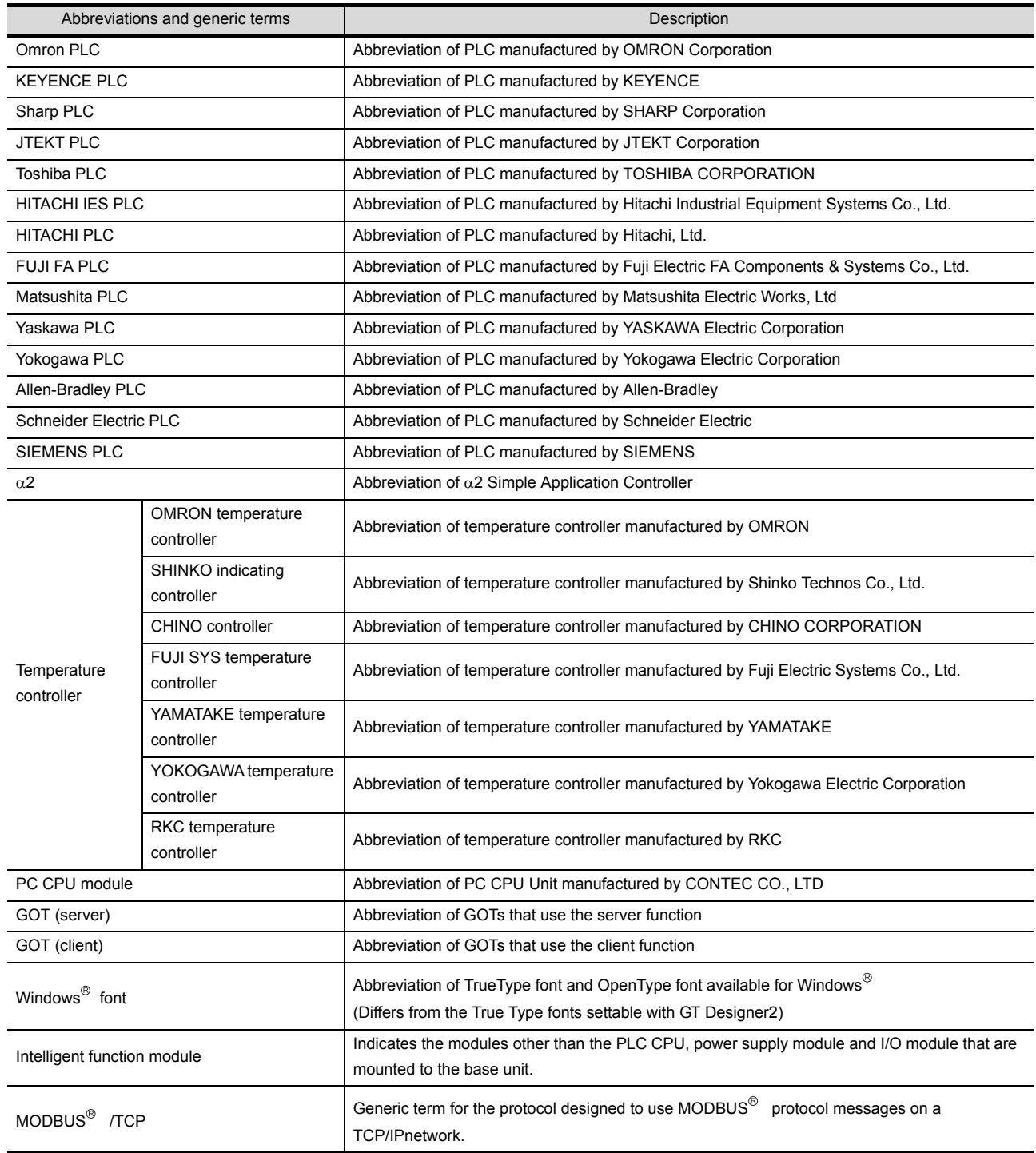

#### HOW TO READ THIS MANUAL

#### *1* About each of functions

This manual includes information of GT Designer2 Version2.73B. For additional functions of upgraded version, refer to the List of functions added by version upgrade.

#### 2 Symbols

Following symbols are used in this manual.

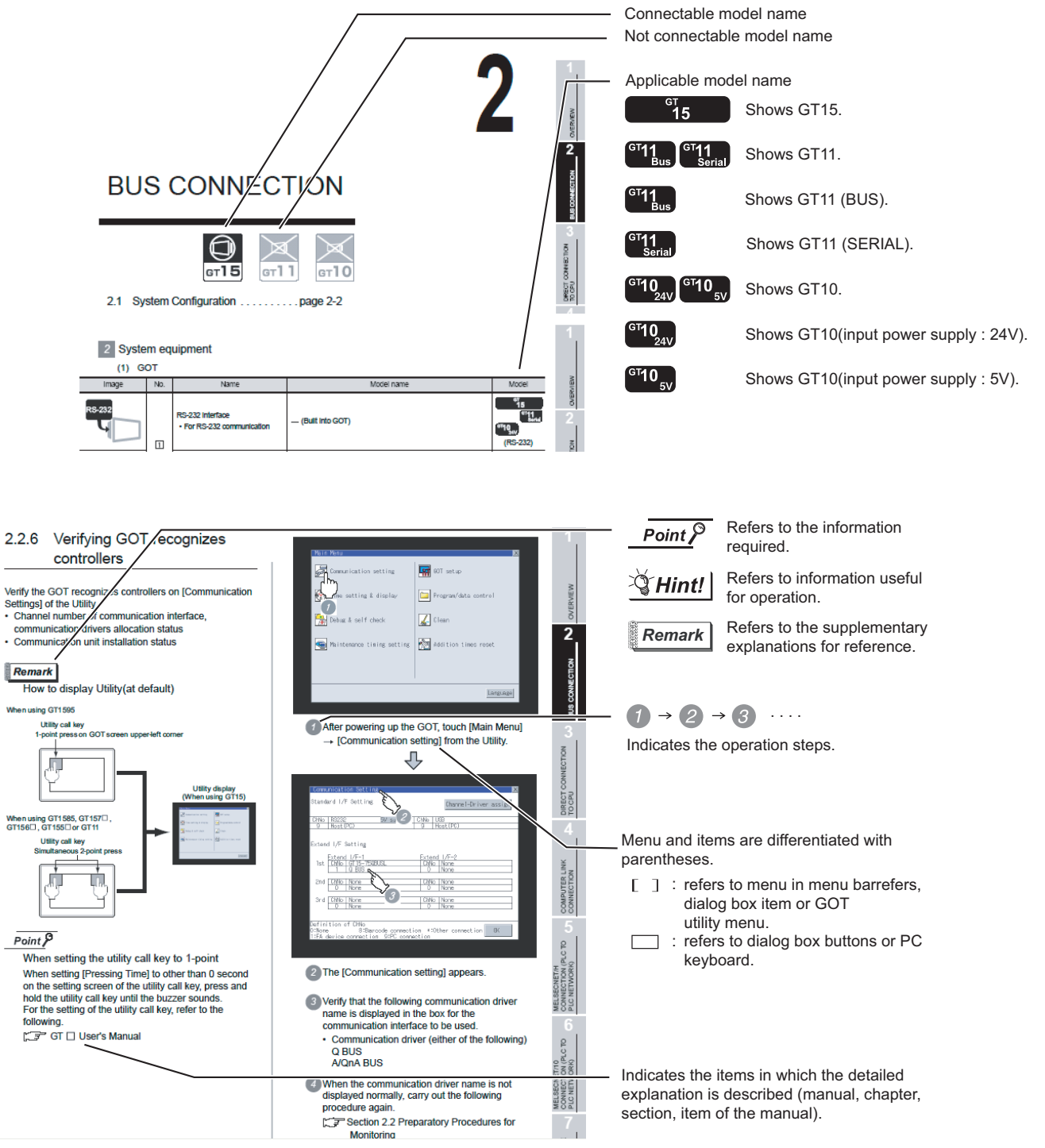

\*Since the above page was created for explanation purpose, it differs from the actual page

# MEMO

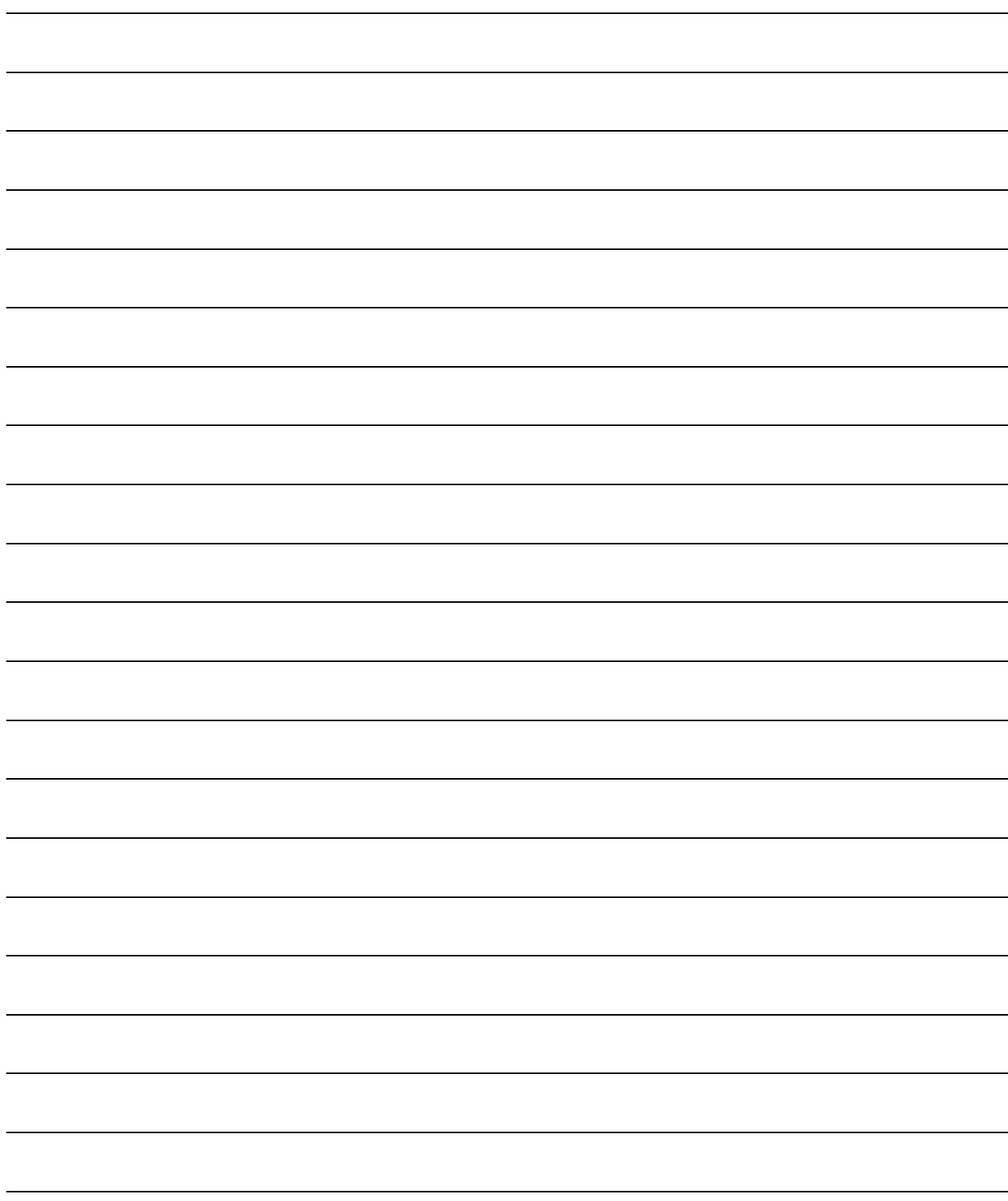

# <span id="page-18-0"></span>**[OVERVIEW](#page-18-0)**

This manual describes the specifications, system configuration, setting method, connection cables and others for connecting the GOT to the  $\alpha$ 2. For applying the setting examples in this manual to the actual system, make sure that the target system has no troubles on the control.

1.1 Connection to  $\alpha$ 2. . . . . . . . . . . . . . . . page 1-4

This section describes the connections and functions supported by the GOT1000 Series. Check the overview and others of the connection type in this section.

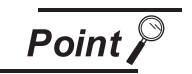

Devices and access range applicable to  $\alpha$ 2

For details on devices and access range applicable to the  $\alpha$ 2, refer to the following:

Section 2.5.1 Device range available for GOT1000 series

### *1* Relevant Manuals

There are the following manuals available for use of the GOT1000 series.

Refer to each manual suitable for the intended purpose.

The following manuals describe that the GOT cannot connect to the  $\alpha$ 2 connection because the manuals are written for commercially available products.

For referring to each manual, read the manuals so that the GOT can connect to the  $\alpha$ 2 connection.Refer to each of them according to the intended purpose.

(1) Installing software  $\rightarrow$  Drawing  $\rightarrow$  Data transfer

For operations from creating project data to transferring data to GOT, refer to the following manuals.

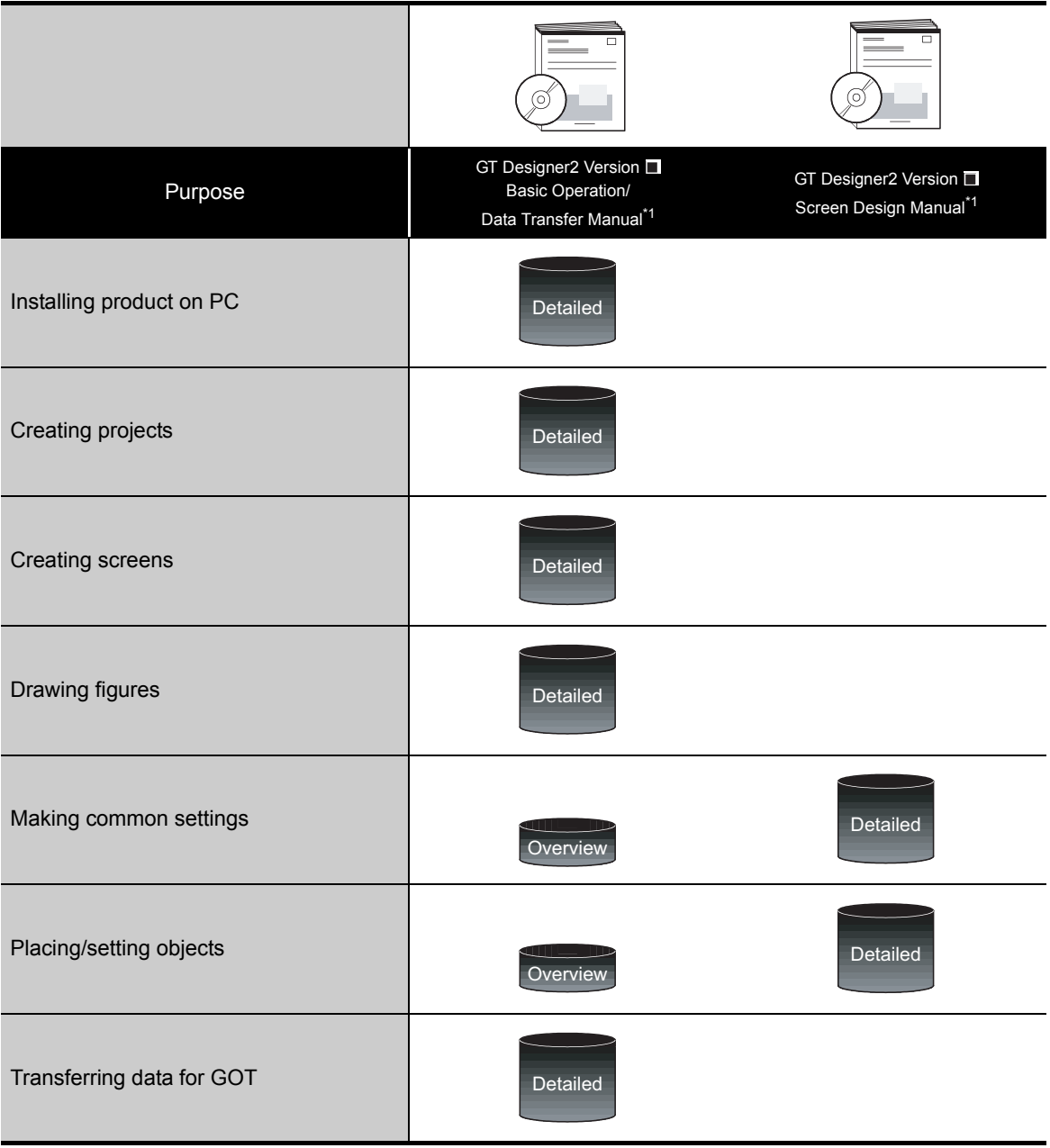

\*1 GT Works2 and GT Designer2 include the manual in PDF format.

(2) Installing a GOT  $\rightarrow$  Connecting with a PLC

For the operations from installing a GOT to communicating with a PLC CPU, refer to the following manuals.

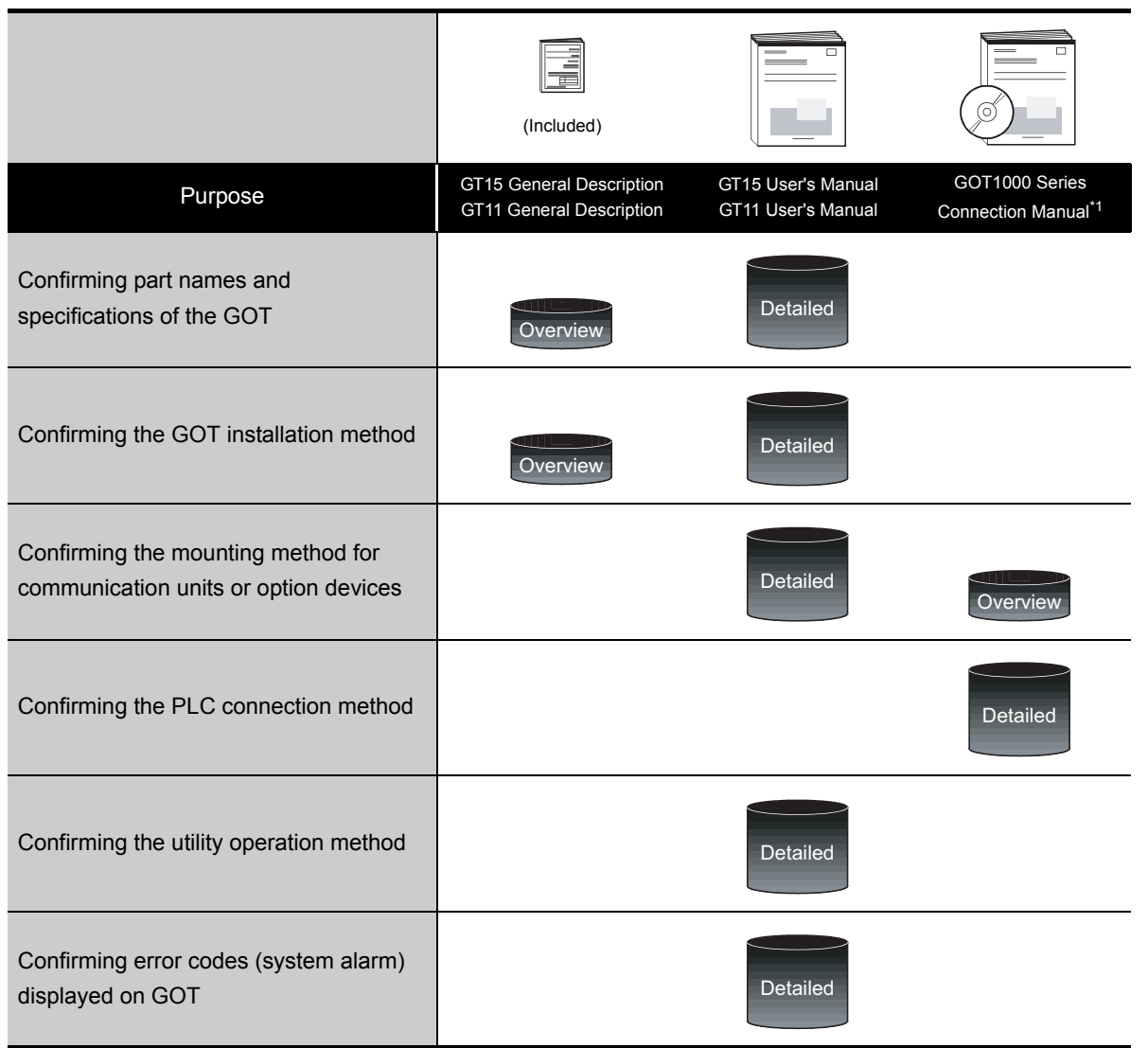

\*1 Stored in the GT Works2/GT Designer2 in PDF format.

(3) Other manuals

The following manuals are also available.

The following manuals are stored in the GT Works2/GT Designer2 in PDF format.

- (a) GOT1000 Series Extended/Option Functions Manual Describes how to use the ladder monitoring function, system monitor function and list editor for A/F, network monitor function, Q motion monitor function, servo amplifier monitor function, CNC monitor function, intelligent module monitor function.
- (b) GOT1000 Series Gateway Functions Manual Describes how to use the gateway function.
- (c) GT Simulator2 Version  $\Box$  Operating Manual Describes how to simulate the created project data with the GT Simulator2.
- (d) GT Converter2 Version  $\Box$  Operating Manual Describes how to use the GT Converter2.
- (e) GOT1000 Series MES Interface Function Manual Describes how to use the MES Interface Function.

*1.1 Connection to* α*2* 1 - 3

**1**

OVERVIEW

OVERVIEW

**2**

CONNECTION TO α2

CONNECTION TO a2

# <span id="page-21-0"></span>1.1 Connection to  $\alpha$ 2

#### *1* Connection to α2

The GOT can monitor devices of the  $\alpha$ 2. The following shows the system configurations for each GOT model.

### *2* System configuration for α2 connection

The following shows the system configuration.

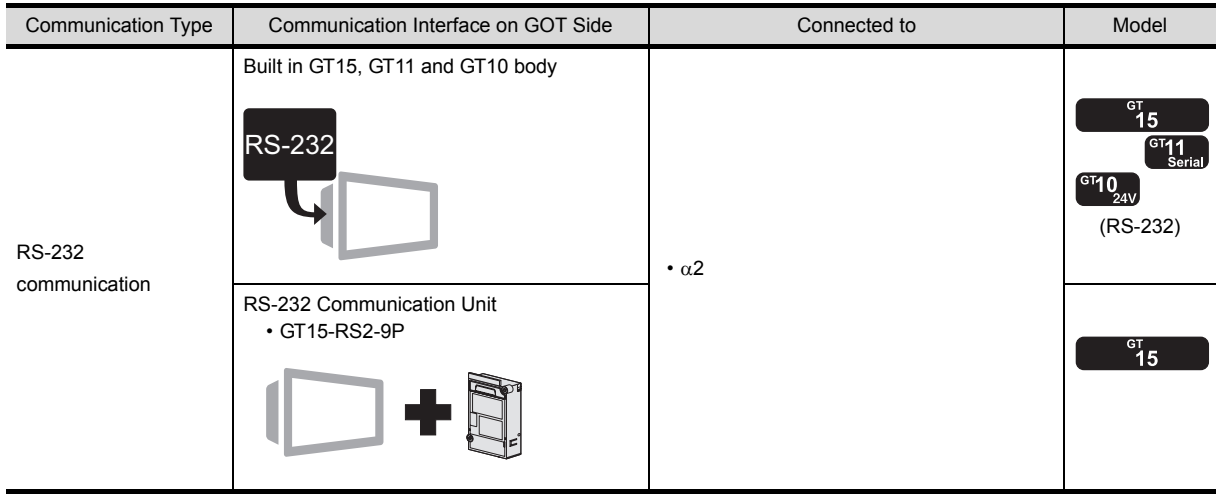

**2 <sup>1</sup>**OVERVIEW

**2**

CONNECTION TO  $\alpha2$ 

CONNECTION TO a2

# <span id="page-22-0"></span>**[C](#page-22-0)ONNECTION TO**  $\alpha$

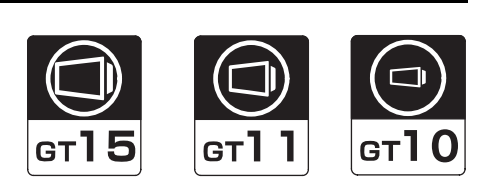

[2.1 System Configuration](#page-23-0) . . . . . . . . . . page [2-2](#page-23-0)

This section describes the equipment and cables needed when connecting a GOT to an  $\alpha$ 2. Select a system suitable for your application.

[2.2 Connection Cable](#page-25-2) . . . . . . . . . . . . . page [2-4](#page-25-2)

This section describes the specifications of the cables needed when connecting to an  $\alpha$ 2. Check the specifications of the connection cables.

2.3 Preparatory Procedures for Monitoring<br>[pag](#page-27-2)e [2-6](#page-27-2)

This section provides the procedures to be followed before performing monitoring in connection to an  $\alpha$ 2. This procedures are written on the step-by-step basis so that even a novice GOT user can follow them to start communications.

[2.4 PLC Side Setting](#page-35-2) . . . . . . . . . . . . . page [2-14](#page-35-2)

The PLC side settings for GOT connection are explained. When checking the PLC side settings, refer to this section. Check the specifications of the connection cables.

[2.5 Device Range Available for GOT1000](#page-36-3)  [Series](#page-36-3) . . . . . . . . . . . . . . . . . . . . . page [2-15](#page-36-3)

This section describes the device range of  $\alpha$ 2 that can be used for GOT.

[2.6 List of Functions Added by Version Upgrade](#page-37-1) . . . . . . . . . . . . . . . . . . . . . . . . . . page [2-16](#page-37-1)

This section describes the functions added by version upgrade of GT Designer2 or OS.

# <span id="page-23-0"></span>2.1 System Configuration

Select a system configuration suitable for your application.

 $Point  $\hat{F}$$ 

Conventions used in this section

Numbers (e.g.  $\boxed{1}$ ) of  $\boxed{7}$  System configuration and connection conditions correspond

to the numbers (e.g.  $\boxed{1}$ ) of  $\boxed{2}$  System equipment.

Use these numbers as references when confirming models and applications.

#### <span id="page-23-1"></span>2.1.1 When connecting to AL2-14MR, AL2-24MR

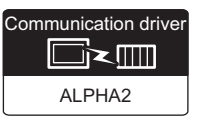

#### *1* System configuration and connection conditions

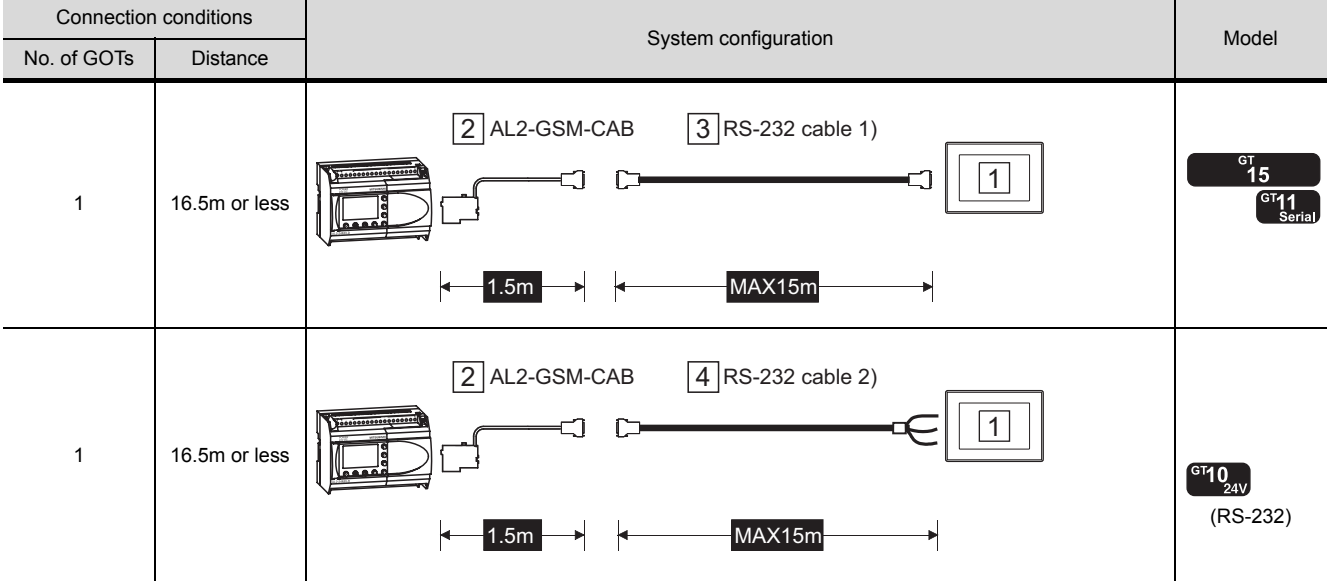

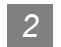

# *2* System equipment

(1) GOT

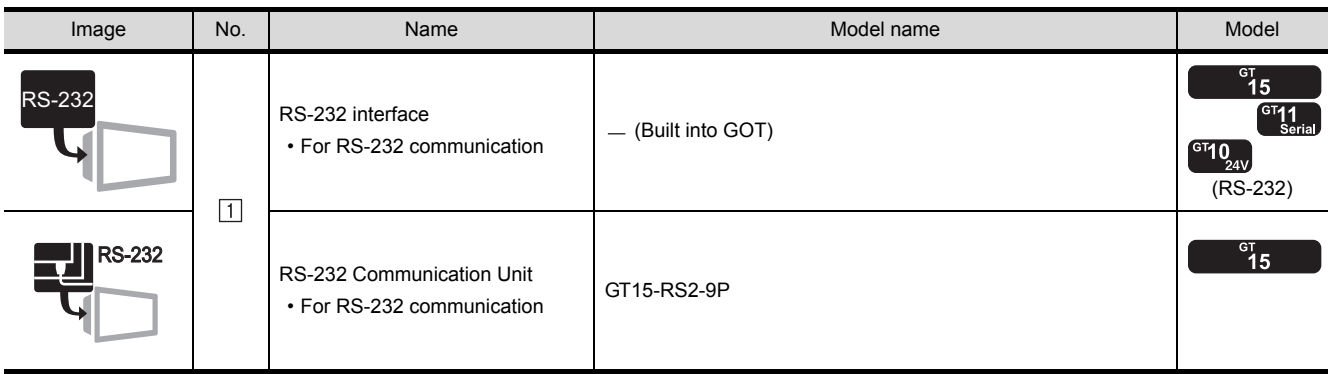

(2) Cable

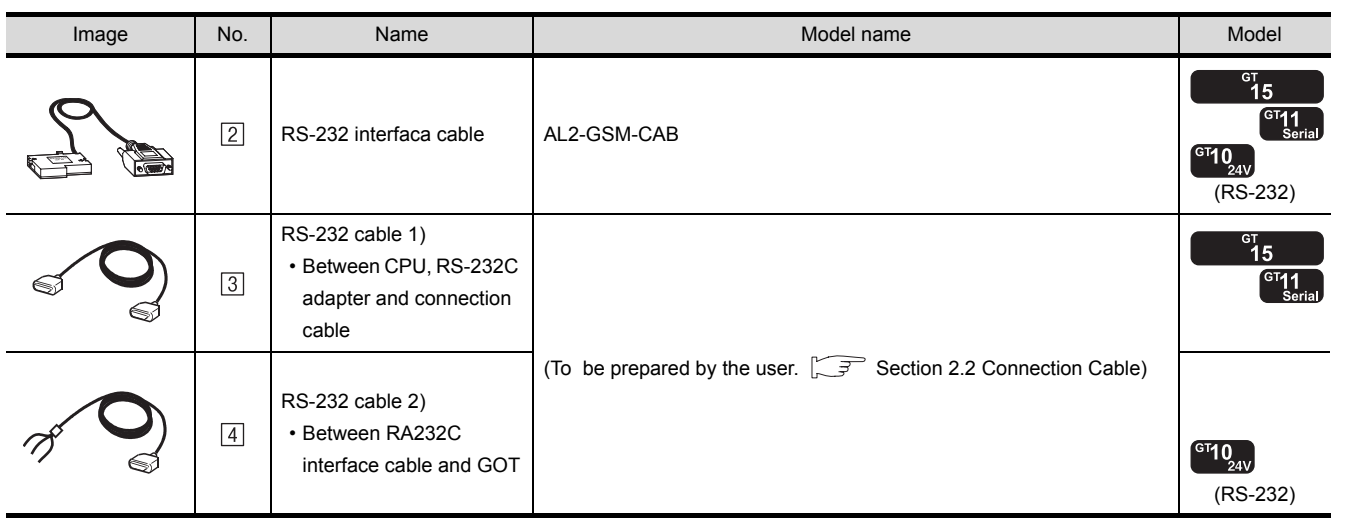

# <span id="page-25-2"></span><span id="page-25-0"></span>2.2 Connection Cable

The RS-232 cable used for connecting the GOT to the  $\alpha$ 2 should be prepared by the user. The following provides connection diagrams for each cable, connector specifications and other information.

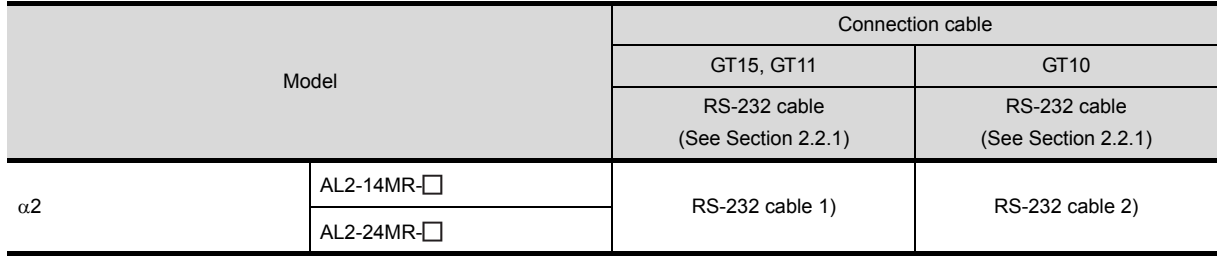

### <span id="page-25-1"></span>2.2.1 RS-232 cable

The following shows the connection diagrams and connector specifications of the RS-232 cable used for connecting the GOT to the  $\alpha$ 2.

#### *1* Connection diagram

#### (1) RS-232 cable 1) (For GT15, GT11)

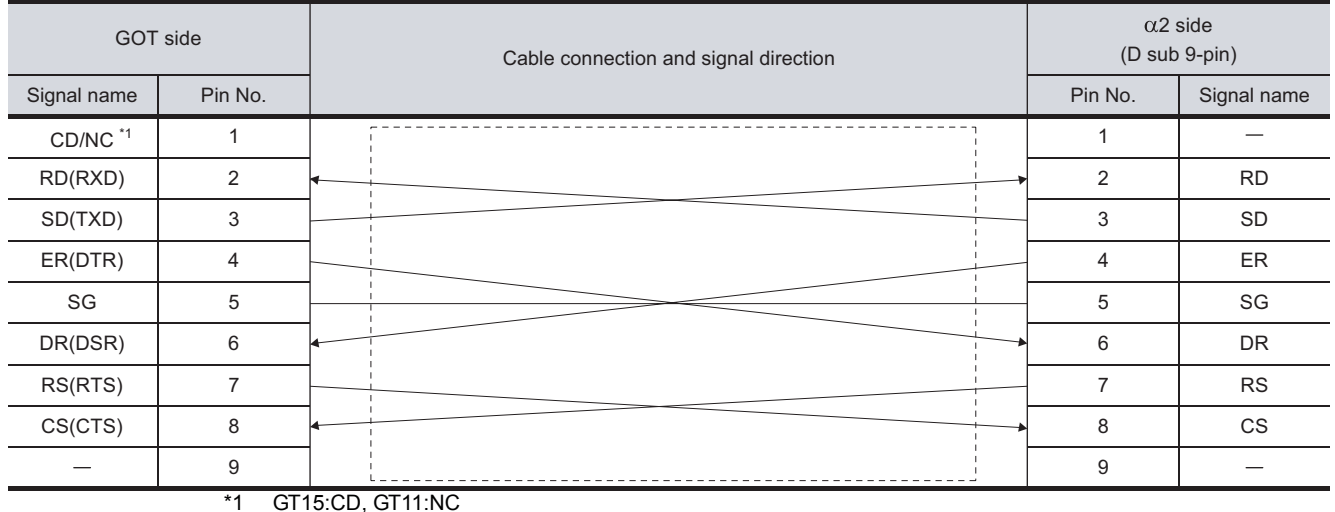

#### (2) RS-232 cable 2) (For GT10)

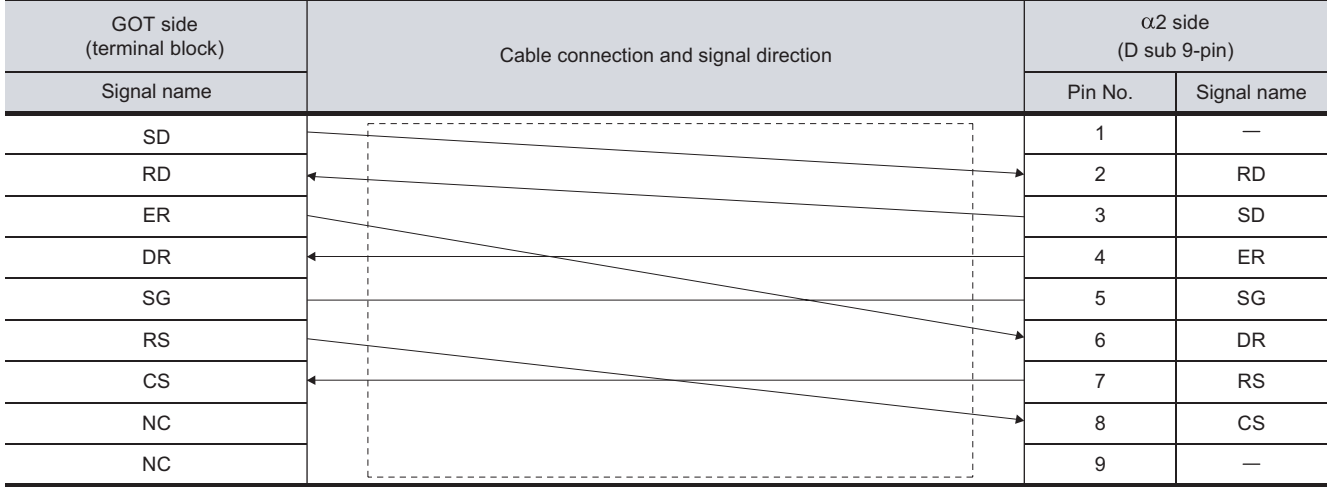

#### *2* Connector specifications

#### (1) GOT side connector

Use the following as the RS-232 interface and RS-232 communication unit connector on the GOT. For the GOT side of the RS-232 cable, use a connector or connector cover applicable to the GOT connector.

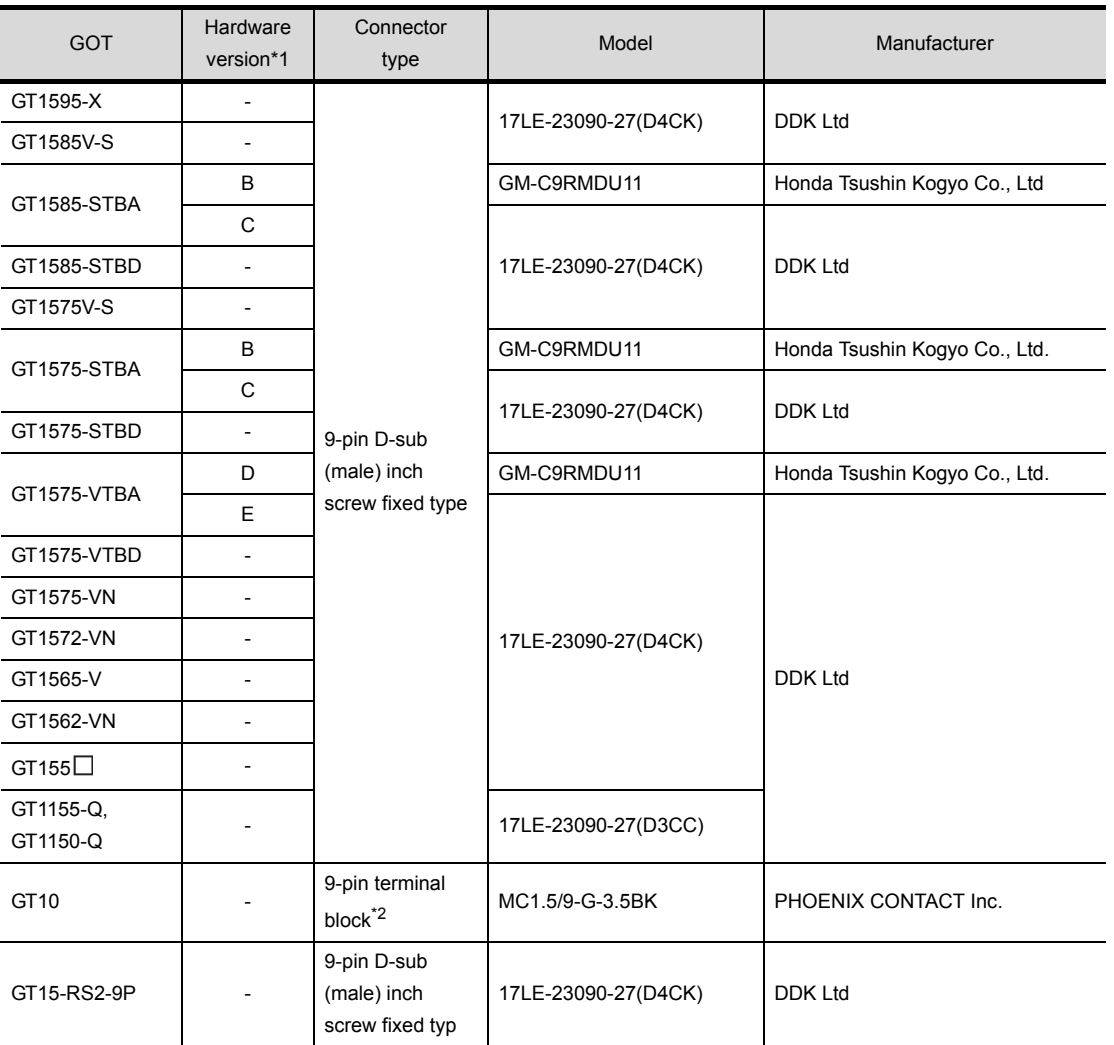

\*1 For the confirmation method of GT15 hardware version, refer to the following manual.

 $\sqrt{3}$  GT15 User's Manual

\*2 The terminal block (MC1.5/9-ST-3.5 or corresponding product) of the cable side is packed together with the GT10.

#### (2)  $\alpha$ 2 side connector

Use the connector compatible with the  $\alpha$ 2 side module. For details, refer to the following manual.

 $\sqrt{\epsilon}$   $\alpha$ 2 Simple Apprication Controller HARDWARE MANUAL

*3* Precautions when preparing a cable The length of the RS-232 cable must be 16.5m or less.

> *2.2 Connection Cable 2.2.1 RS-232 cable*

# <span id="page-27-2"></span><span id="page-27-0"></span>2.3 Preparatory Procedures for Monitoring

The following the procedures to be taken before monitoring and corresponding reference sections. Install the OS onto the GOT.  $\sqrt{3}$ [Section 2.3.1](#page-27-1) [Installing OS onto GOT](#page-27-1) Make sure that the OS is installed on the GOT. [Section 2.3.2](#page-28-0) [Checking OS installation on GOT](#page-28-0) Set the communication interface. (Communication settings) [Section 2.3.3](#page-28-1) - 3 [Setting communication interface \(Communication settings\)](#page-28-1) Download the project data. っ [Section 2.3.4](#page-29-0) [Downloading project data](#page-29-0) Attach the communication unit and connect the cable. [Section 2.3.5](#page-29-1) - 3 [Attaching communication unit and connecting cable](#page-29-1) Make sure that the GOT recognizes the connected equipment. [Section 2.3.6](#page-31-0) [Verifying GOT recognizes controllers](#page-31-0) Make sure that monitoring is performed normally.  $\overline{z}$ [Section 2.3.7](#page-32-0) [Checking for normal monitoring](#page-32-0)  $Point  $\hat{P}$$ Confirming the  $\alpha$ 2 side setting This section explains the GOT side setting. When confirming the PLC side setting, refer to the following.

[Section 2.4 PLC Side Setting](#page-35-2)

### <span id="page-27-1"></span>2.3.1 Installing OS onto GOT

Install the standard monitor OS, communication driver and option OS onto the GOT.

For the OS installation methods, refer to the following manual.

GT Designer2 Version D Basic Operation/Data Transfer Manual

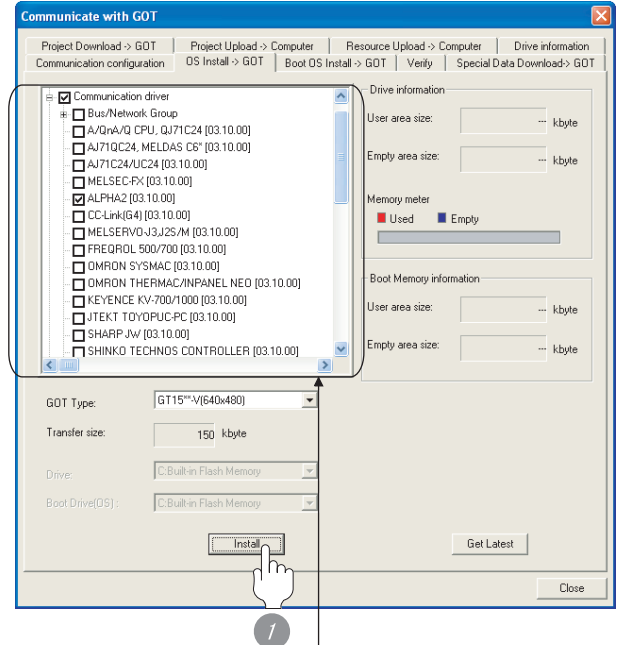

Check the following under the Communication driver. ALPHA2

*1* Check-mark a desired standard monitor OS, communication driver, option OS, and extended function OS, and click the **lnstall** button.

# Point  $\beta$

Installing communication driver onto GT10 When installing communication driver onto the GOT, turn on the GOT in the OS transfer mode. GT10 User's Manual

(Operating of transmission mode)

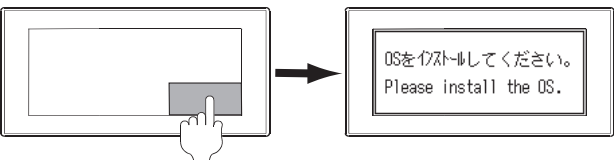

Turn on the GOT while the bottom right corner is touched.

### <span id="page-28-0"></span>2.3.2 Checking OS installation on GOT

Check if the OS is properly installed or not on the Drive information tab of GT Designer2.

For the operation on the Drive information tab, refer to the following manual.

GT Designer2 Version D Basic Operation/Data Transfer Manual

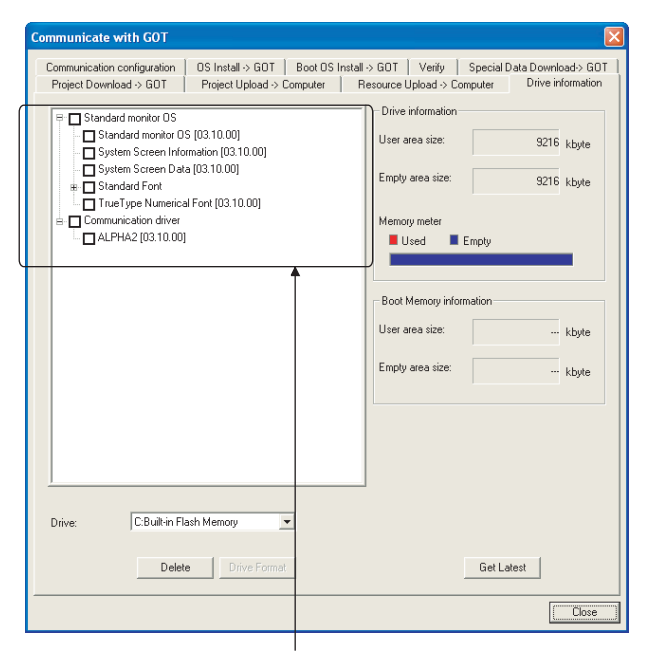

The OS has been installed successfully on the GOT **2** Set the driver to "ALPHA2".

if the following can be confirmed:

- 1) Standard monitor OS
- 2) Communication driver: ALPHA2

# <span id="page-28-1"></span>2.3.3 Setting communication interface (Communication settings)

Make the GOT communication interface settings on [Communication Settings] of GT Designer2.

Select the same communication driver as the one installed on the GOT for each communication interface.

For details on [Communication Settings] of GT Designer2, refer to the following manual.

GT Designer2 Version C Screen Design Manual

#### *1* Communication settings

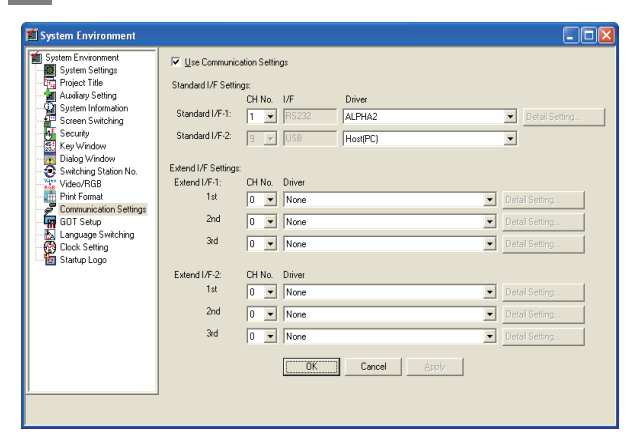

*1* Set [1] to the channel No. used.

### <span id="page-29-0"></span>2.3.4 Downloading project data

Download project data to the GOT.

For how to download project data, refer to the following manual.

GT Designer2 Version C Basic Operation/Data Transfer Manual

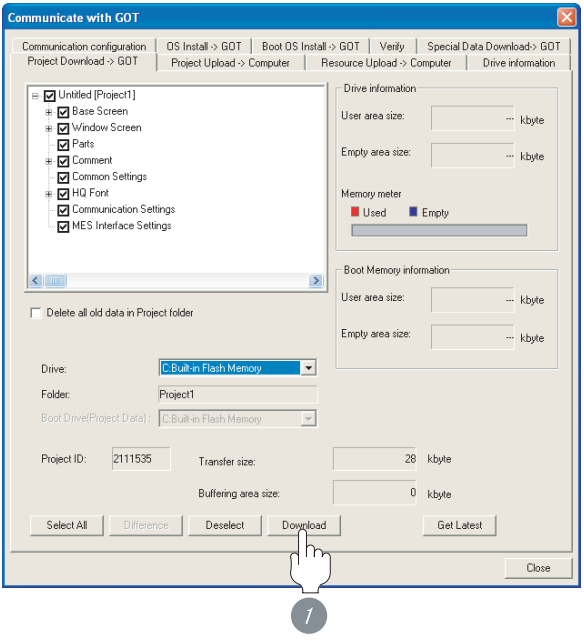

**1** Check the necessary items and click the Download button.

# <span id="page-29-1"></span>2.3.5 Attaching communication unit and connecting cable

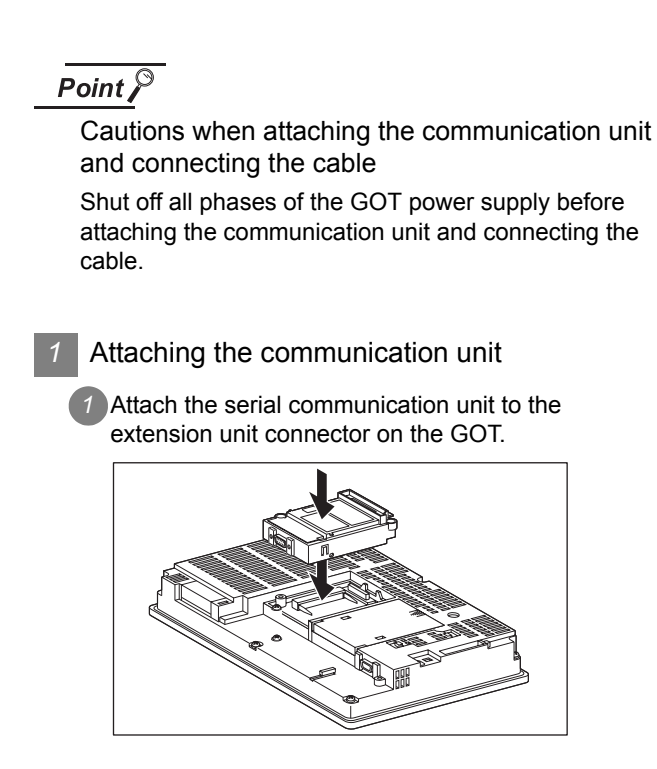

### Point  $\beta$

Communication unit

For details on the RS-232 serial communication unit refer to the following manual.

GT15 Serial Communication Unit User's Manual

#### *2* How to connect the cable

- (1) How to connect the RS-232 cable
	- (a) For the GT15
		- connection to the RS-232 interface
		- *1* Connect the RS-232 cable to the RS-232 interface on the GOT.

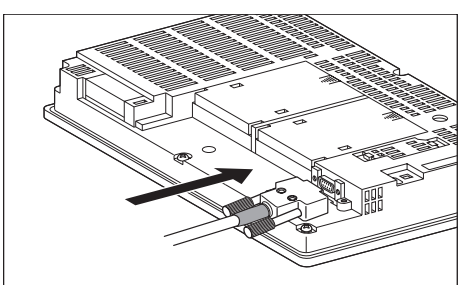

- connection to the RS-232 communication unit
- *1* Connect the RS-232 cable to the RS-232 communication unit on the GOT.

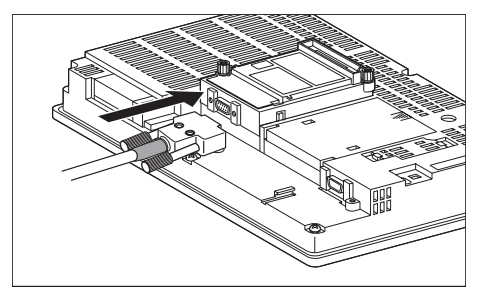

- (b) For the GT11
	- *1* Connect the RS-232 cable to the RS-232 interface on the GOT.

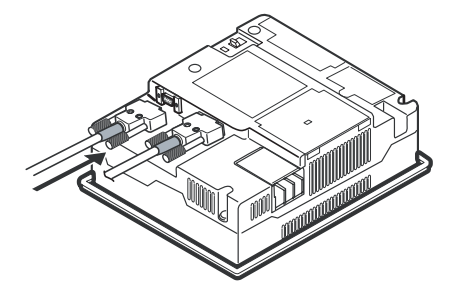

(c) For the GT10 (built-in RS-232 interface)

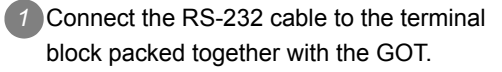

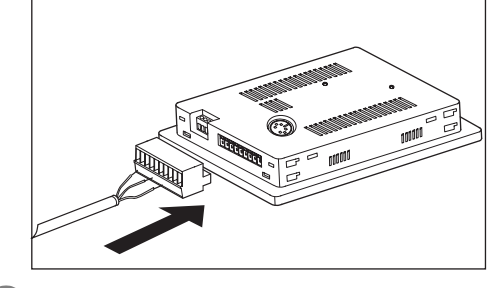

*2* Connect the terminal block to the GOT.

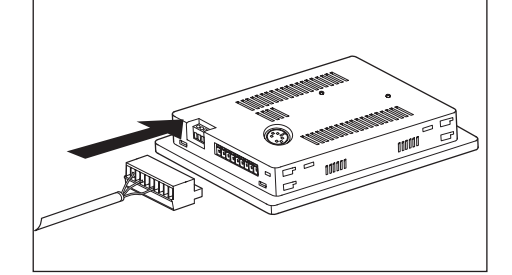

### <span id="page-31-0"></span>2.3.6 Verifying GOT recognizes controllers

Verify the GOT recognizes controllers on [Communication Settings] of the Utility.

- Channel number of communication interface, communication drivers allocation status
- Communication unit installation status

#### *Remark*

How to display Utility (at default)

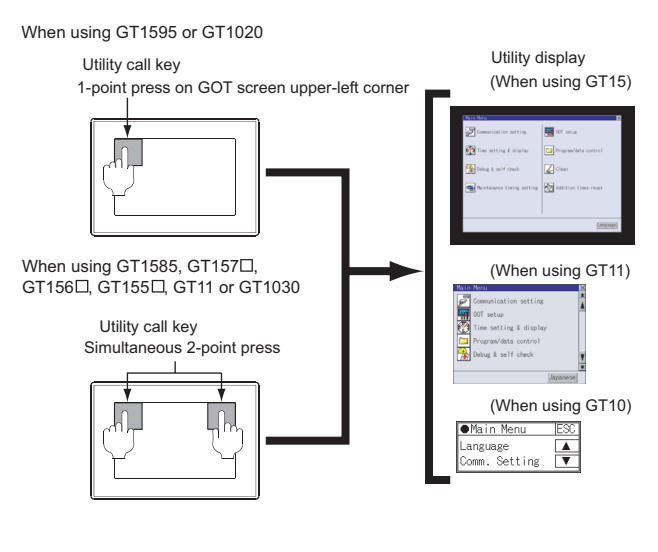

# Point  $\widehat{\mathcal{F}}$

When setting the utility call key to 1-point

When setting [Pressing Time] to other than 0 second on the setting screen of the utility call key, press and hold the utility call key until the buzzer sounds. For the setting of the utility call key, refer to the following.

 $\sqrt{3}$  GT  $\Box$  User's Manual

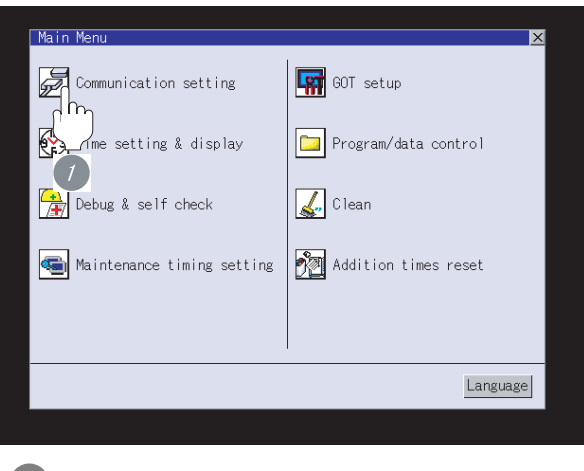

*1* After powering up the GOT, touch [Main Menu]  $\rightarrow$  [Communication setting] from the Utility.

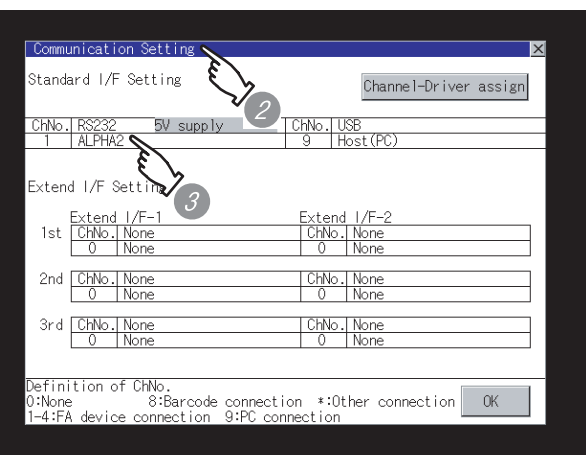

*2* The [Communication Setting] appears.

*3* Verify that the following communication driver name is displayed in the box for the communication interface to be used.

• Communication driver: ALPHA2

When the communication driver name is not displayed normally, carry out the following procedure again.

Section 2.3 Preparatory Procedures for [Monitoring](#page-27-0)

#### Point  $\beta$

- (1) For GT15, GT11
	- (a) Communication interface setting by the Utility The communication interface setting can be changed on the Utility's "Communication setting" after downloading "Communication Settings" of project data.

For details on the Utility, refer to the following manual.

GT15 User's Manual, GT11 User's Manual

- (b) Precedence in communication settings When settings are made by GT Designer 2 or the Utility, the latest setting is effective.
- (2) For GT10
	- (a) Communication interface setting by the Utility Although the communication interface setting can be checked, it cannot be changed. For details on the Utility, refer to the following manual.

 $\sqrt{37}$  GT10 User's Manual

(b) Communication settings Communication settings can be changed on only GT Designer2.

# <span id="page-32-0"></span>2.3.7 Checking for normal monitoring

*1* Check for errors occurring on the GOT (for GT15, GT11)

Presetting the system alarm to project data allows you to identify errors occurred on the GOT, PLC CPU, servo amplifier and communications.

For details on the system alarm, refer to the following manual.

 $\sqrt{F}$  GT  $\Box$  User's Manual

(When using GT15)

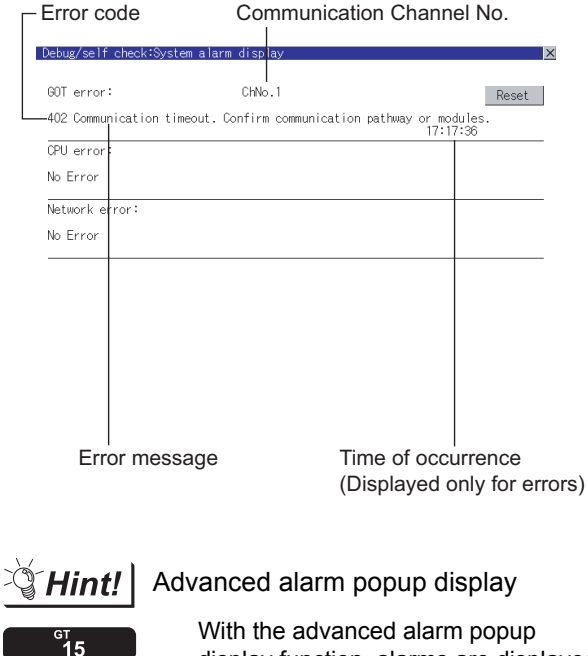

display function, alarms are displayed as a popup display regardless of whether an alarm display object is placed on the screen or not (regardless of the display screen).

Since comments can be flown from right to left, even a long comment can be displayed all.

For details of the advanced popup display, refer to the following manual.

GT GT Designer2 Version C Screen Design Manual

#### **2** Perform an I/O check (for GT15, GT11)

Whether the PLC can communicate with the GOT or not can be checked by the I/O check function.

If this check ends successfully, it means correct communication interface settings and proper cable connection.

Display the I/O check screen by [Main Menu]  $\rightarrow$ [Debug & self check]  $\rightarrow$  [Self check]  $\rightarrow$  [I/O check].

For details on the I/O check, refer to the following manual:

 $\sqrt{a^2 + b^2}$  GT  $\Box$  User's Manual

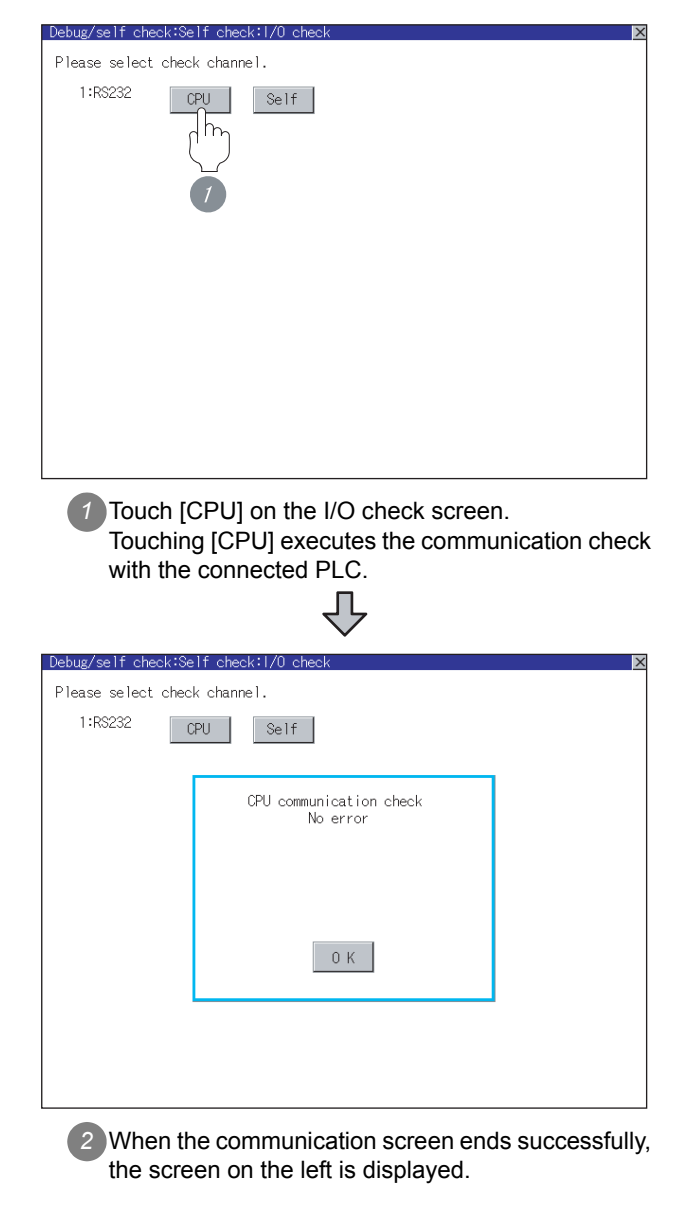

#### *3* Communication monitoring function (for GT10)

The communication monitoring is a function that checks whether the PLC can communicate with the GOT.

If this check ends successfully, it means correct communication interface settings and proper cable connection.

Display the communication monitoring function screen

by [Main Menu]  $\rightarrow$  [Comm. Setting]  $\rightarrow$ [Comm. Monitor].

For details on the communication monitoring function, refer to the following manual:

GT10 User's Manual

(Operation of communication monitoring function screen)

Main Menu

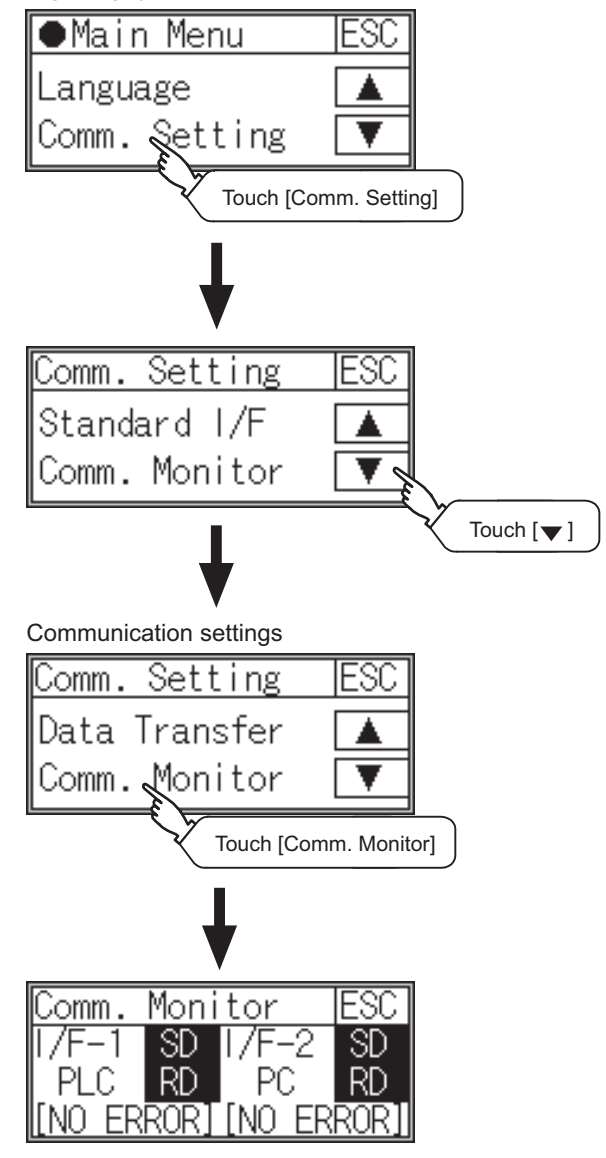

#### *4* Confirming the PLC side setting

When connecting the GOT, setting is required for the PLC side.

Confirm if the PLC side setting is correct.

[Section 2.4 PLC Side Setting](#page-35-2)

All settings related to communications are complete now. Create screens on GT Designer2 and download the

project data again.

# <span id="page-35-2"></span><span id="page-35-0"></span>2.4 PLC Side Setting

# $\overline{Point \nearrow}$

α2

For details of  $\alpha$ 2, refer to the following manuals.

COMMUNICATION MANUAL

α2 SIMPLE APPLICATION CONTROLLER

**PROGRAMMING MANUAL** α2 SIMPLE APPLICATION CONTROLLER

# <span id="page-35-1"></span>2.4.1 Communication setting

Make the communication settings by front panel key or AL-VLS/WIN-E.

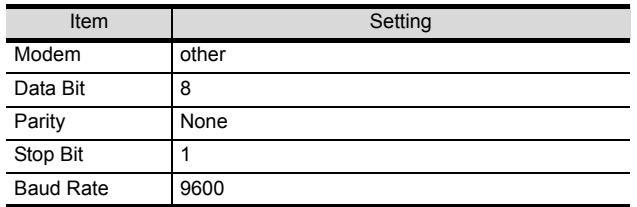

# <span id="page-36-3"></span><span id="page-36-0"></span>2.5 Device Range Available for GOT1000 Series

### <span id="page-36-2"></span><span id="page-36-1"></span>2.5.1 Device range available for GOT1000 series

The device ranges of  $\alpha$ 2 that can be used for GOT are as follows.

Note that the device ranges in the following tables are the maximum values that can be set in GT Designer2.

Please make setting according to the specifications of the controller actually used.

When a non-existent device or device No. outside the range is specified, other objects may not be monitored.

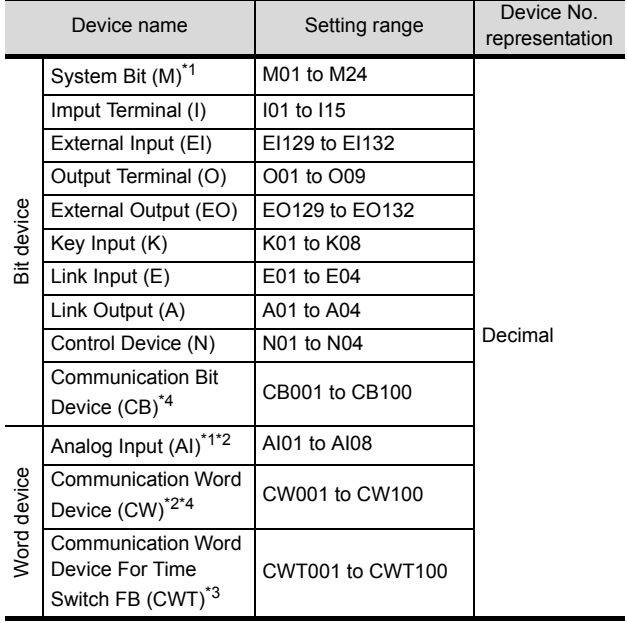

\*1 Only reading is possible.

\*2 Only 16-bit (1-word) specification is possible.

\*3 Only 32-bit (2-word) designation is possible. On the PLC side, CWT means CW that related TimeSwitchFunctionBlock.

\*4 For details of CW and CB, refer to the following manuals.

COMMUNICATION MANUAL  $\alpha$ 2 SIMPLE APPLICATION CONTROLLER

# <span id="page-37-1"></span><span id="page-37-0"></span>2.6 List of Functions Added by Version Upgrade

The following describes the function added by version upgrade of GT Designer2 or OS. For using the function below, use the GT Designer2 or OS of the stated version or later.

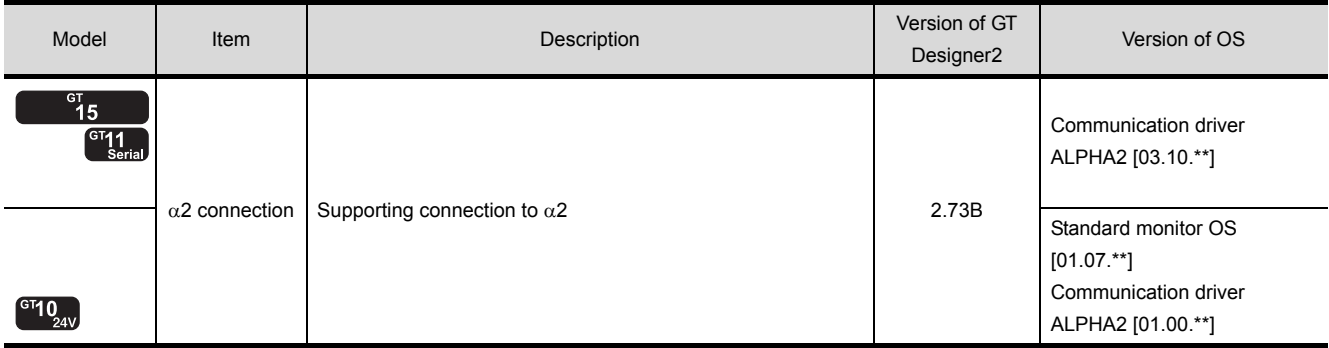

# **WARRANTY**

Please confirm the following product warranty details before using this product.

#### **1. Gratis Warranty Term and Gratis Warranty Range**

If any faults or defects (hereinafter "Failure") found to be the responsibility of Mitsubishi occurs during use of the product within the gratis warranty term, the product shall be repaired at no cost via the sales representative or Mitsubishi Service Company. However, if repairs are required onsite at domestic or overseas location, expenses to send an engineer will be solely at the customer's discretion. Mitsubishi shall not be held responsible for any re-commissioning, maintenance, or testing on-site that involves replacement of the failed module.

#### **[Gratis Warranty Term]**

The gratis warranty term of the product shall be for one year after the date of purchase or delivery to a designated place. Note that after manufacture and shipment from Mitsubishi, the maximum distribution period shall be six (6) months, and the longest gratis warranty term after manufacturing shall be eighteen (18) months. The gratis warranty term of repair parts shall not exceed the gratis warranty term before repairs.

#### **[Gratis Warranty Range]**

- (1) The range shall be limited to normal use within the usage state, usage methods and usage environment, etc., which follow the conditions and precautions, etc., given in the instruction manual, user's manual and caution labels on the product.
- (2) Even within the gratis warranty term, repairs shall be charged for in the following cases.
	- 1. Failure occurring from inappropriate storage or handling, carelessness or negligence by the user. Failure caused by the user's hardware or software design.
	- 2. Failure caused by unapproved modifications, etc., to the product by the user.
	- 3. When the Mitsubishi product is assembled into a user's device, Failure that could have been avoided if functions or structures, judged as necessary in the legal safety measures the user's device is subject to or as necessary by industry standards, had been provided.
	- 4. Failure that could have been avoided if consumable parts (battery, backlight, fuse, etc.) designated in the instruction manual had been correctly serviced or replaced.
	- 5. Failure caused by external irresistible forces such as fires or abnormal voltages, and Failure caused by force majeure such as earthquakes, lightning, wind and water damage.
	- 6. Failure caused by reasons unpredictable by scientific technology standards at time of shipment from Mitsubishi.
	- 7. Any other failure found not to be the responsibility of Mitsubishi or that admitted not to be so by the user.

#### **2. Onerous repair term after discontinuation of production**

- (1) Mitsubishi shall accept onerous product repairs for seven (7) years after production of the product is discontinued. Discontinuation of production shall be notified with Mitsubishi Technical Bulletins, etc.
- (2) Product supply (including repair parts) is not available after production is discontinued.

#### **3. Overseas service**

Overseas, repairs shall be accepted by Mitsubishi's local overseas FA Center. Note that the repair conditions at each FA Center may differ.

#### **4. Exclusion of loss in opportunity and secondary loss from warranty liability**

Regardless of the gratis warranty term, Mitsubishi shall not be liable for compensation of damages caused by any cause found not to be the responsibility of Mitsubishi, loss in opportunity, lost profits incurred to the user by Failures of Mitsubishi products, special damages and secondary damages whether foreseeable or not , compensation for accidents, and compensation for damages to products other than Mitsubishi products, replacement by the user, maintenance of on-site equipment, start-up test run and other tasks.

#### **5. Changes in product specifications**

The specifications given in the catalogs, manuals or technical documents are subject to change without prior notice.

#### **6. Product application**

(1) In using the Mitsubishi graphic operation terminal, the usage conditions shall be that the application will not lead to a major accident even if any problem or fault should occur in the graphic operation terminal device, and that backup and fail-safe functions are systematically provided outside of the device for any problem or fault.

(2) The Mitsubishi graphic operation terminal has been designed and manufactured for applications in general industries, etc. Thus, applications in which the public could be affected such as in nuclear power plants and other power plants operated by respective power companies, and applications in which a special quality assurance system is required, such as for Railway companies or Public service purposes shall be excluded from the graphic operation terminal applications.

In addition, applications in which human life or property that could be greatly affected, such as in aircraft, medical applications, incineration and fuel devices, manned transportation, equipment for recreation and amusement, and safety devices, shall also be excluded from the graphic operation terminal range of applications.

However, in certain cases, some applications may be possible, providing the user consults their local Mitsubishi representative outlining the special requirements of the project, and providing that all parties concerned agree to the special circumstances, solely at the users discretion.

Microsoft Windows, Microsoft Windows NT, Windows Vista are registered trademarks of Microsoft Corporation in the United States and other countries.

Adobe and Adobe Reader are registered trademarks of Adobe Systems Incorporated.

Pentium and Celeron are a registered trademarks of Intel Corporation in the United States and other countries.

Ethernet is a trademark of Xerox Co., Ltd. in the United States.

MODBUS is a trademark of Schneider Electric SA.

Other company and product names herein are either trademarks or registered trademarks of their respective owners.

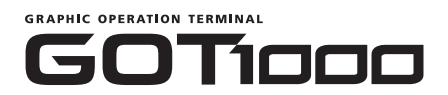

# **GOT1000 Series Connection Manual**

 $(\alpha$ <sub>2</sub> connection)

JY997D30901A

# **A MITSUBISHI ELECTRIC CORPORATION**

HEAD OFFICE : TOKYO BUILDING, 2-7-3 MARUNOUCHI, CHIYODA-KU, TOKYO 100-8310, JAPAN<br>HIMEJI WORKS : 840, CHIYODA CHO, HIMEJI, JAPAN

When exported from Japan, this manual does not require application to the Ministry of Economy, Trade and Industry for service transaction permission.

Specifications subject to change without notice.